# **Inštalácia programu elio Rest Server na Windows 10**

# **2020**

Vytvoril: Axis distribution, s.r.o. Dátum poslednej úpravy: 28.01.2020 Verzia dokumentu: 2.3.0 Verzia programu: 1.0.7.7 Kontaktná osoba: Ing. Miroslav Gáfrik, gafrik@axis-distribution.eu

# **1. Inštalácia CHDÚ a programu POHODA 2019**

Pred tým ako sa pustíme do inštalácie na eKasa, odporúčame si v programe Pohoda skontrolovať názvy položiek a odstrániť v nich zakázané znaky. Zoznam povolených znakov:

- abcdefghijklmnopqrstuvwxyz
- ABCDEFGHIJKLMNOPQRSTUVWXYZ
- 0123456789
- áäčďéěëíľĺňóöôőřšťúůüűýž
- ÁÄČĎÉĚËÍĽĹŇÓÖÔŐŘŠŤÚÜŰÝŽ
- $.7!$  -+\*/"

Nepodporované znaky:  $\land$  # @ \$ = {} [] ; ' \ | ` ~ & " <> ' € Skrytý znak: &#vA; (štandardne ho nevidieť, len po prečítaní xml súboru v editore)

Chyby, ktoré môžu vzniknúť pri používaní Pohody nájdeme v kapitole 5. Odporúčame venovať pozornosť aj tejto kapitole. Je možné názvy položiek upravovať aj za chodu, pri používaní.

Pred inštaláciou tlačového programu elio Rest Server je potrebné vykonať 5 úkonov:

- 1.1. Je potrebné k Vášmu PC pomocou USB kábla pripojiť tlačiareň, ktorá má pripojený elio eBox, zapojiť adaptér do elektrickej zásuvky. Následne tlačiareň zapnúť. Na PC odporúčame mať nainštalovaný operačný systém Windows 10. Na C:\ vytvoríme adresár s názvom eKasa. Viď obrázok nižšie.
- 1.2. Ako druhé je potrebné mať nainštalovaný a nastavený program POHODA 2019 podľa pokynov firmy Stormware s.r.o.. Pri programe POHODA musíme ešte skontrolovať nasledovné:
	- 1.2.1 Potrebujeme si skontrolovať, že kde máme nastavenú cestu pre ukladanie vstupného a výstupného xml súboru, s ktorým pracuje POHODA. Táto cesta sa musí zhodovať s cestou v nastaveniach programu elio Rest Server. Po zadaní cesty zapnutí zariadenia, toto nastavenie uložíme.

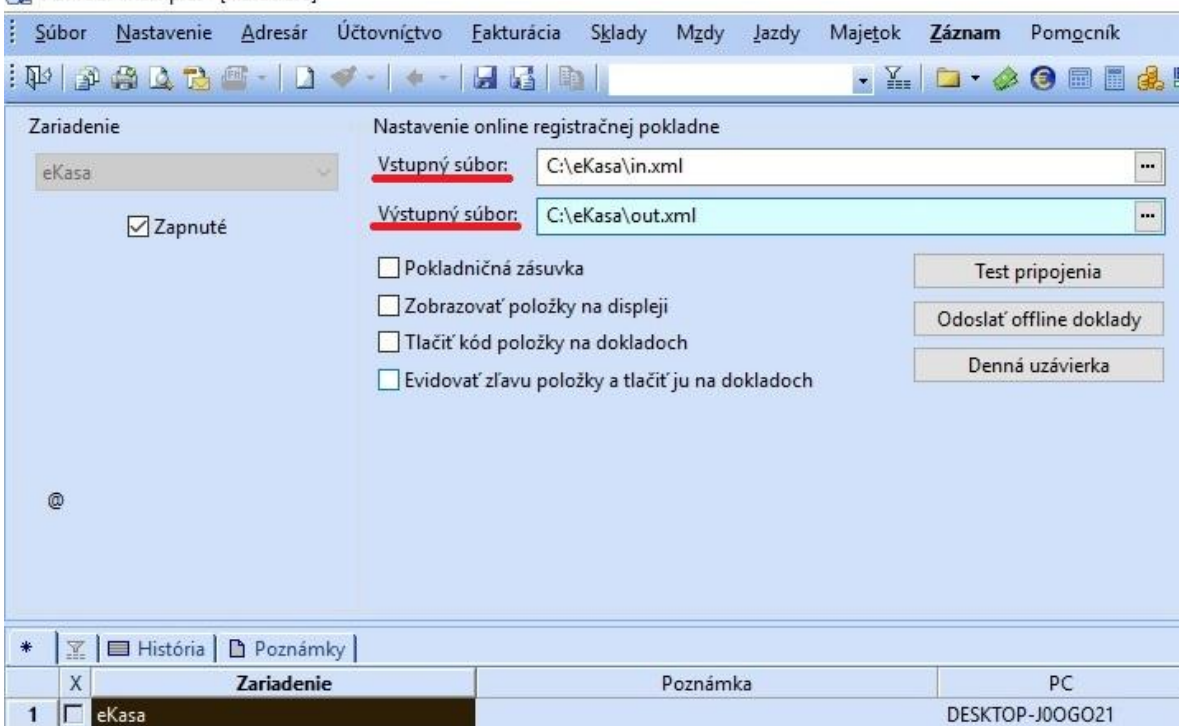

**AD** POHODA Komplet - [Hardware]

#### 1.2.2 Ako ďalšie je potrebné prejsť do **Nastavenia** -> **Globálne nastavenia**, v sekcii prejsť na **eKasa** a v tomto okne zaškrtnúť políčko **Zapnúť eKasu**.

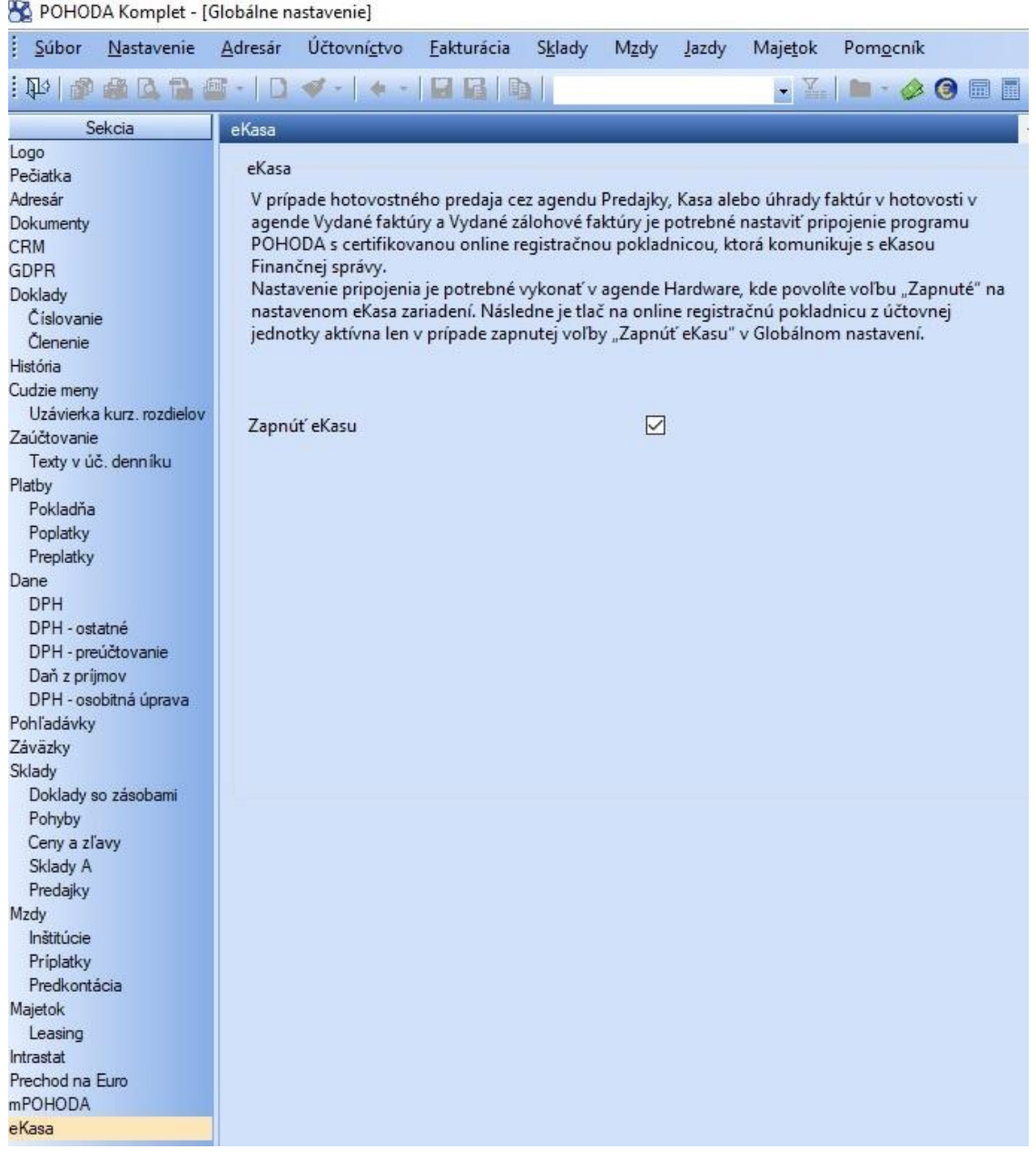

- 1.3 Vo Windowse ešte musíme nainštalovať driver pre sériový port s názvom CP210x USB to UART Bridge VCP Drivers. Verziu pre svoj operačný systém si stiahneme na tomto linku: [https://www.silabs.com/products/development-tools/software/usb-to-uart-bridge-vcp-drivers.](https://www.silabs.com/products/development-tools/software/usb-to-uart-bridge-vcp-drivers) Následne ho **nainštalujeme ako správca** a reštartujeme počítať.
- 1.4 Následne nastaviť vypnutie zaspávania USB pre CHDÚ podľa návodu v pdf: [http://www.fiskalnapokladna.sk/enduser/Vypnutie%20zaspavania%20USB%20pre%20CHDU\\_a](http://www.fiskalnapokladna.sk/enduser/Vypnutie%20zaspavania%20USB%20pre%20CHDU_axis.pdf) [xis.pdf](http://www.fiskalnapokladna.sk/enduser/Vypnutie%20zaspavania%20USB%20pre%20CHDU_axis.pdf)
- 1.5 Ako posledné budeme potrebovať Identifikačné údaje (IU), Autentifikačné údaje (AU) a heslo.

# **2. Inštalácia programu elio Rest Server**

2.1 Zo stránky <http://www.axis-distribution.sk/download.xhtml> si stiahneme aktuálnu verziu programu elio Rest Server a uložíme na pevný disk. Inštaláciu spustíme dvoj-kliknom na exe súbor. Hneď v úvodnom okne povolíme **Inštalovať pre všetkých používateľov** a hneď na to povolíme (klikneme na **Áno**) vykonávanie z mien od neznámeho vydavateľa.

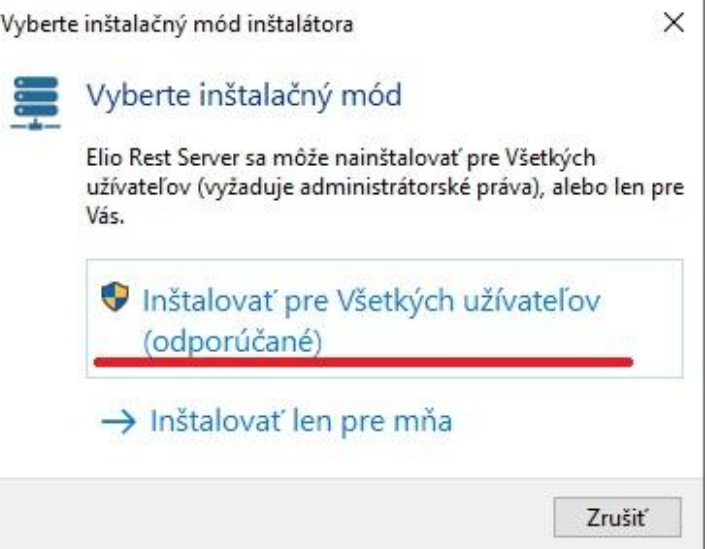

**2.2** Zo zoznamu jazykov vyberieme **Slovenčina** a klikneme na tlačidlo **OK**.

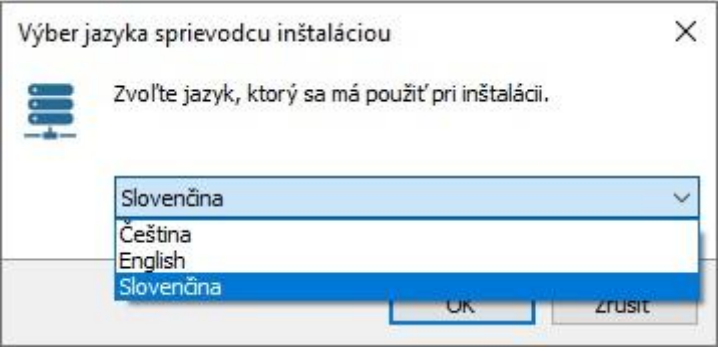

**2.3** V okne **Licenčná zmluva** vyberieme možnosť **Súhlasím s podmienkami Licenčnej zmluvy** a klikneme na tlačidlo **Ďalej**. V nasledujúcom okne **Informácie** tiež klikneme na **Ďalej**.

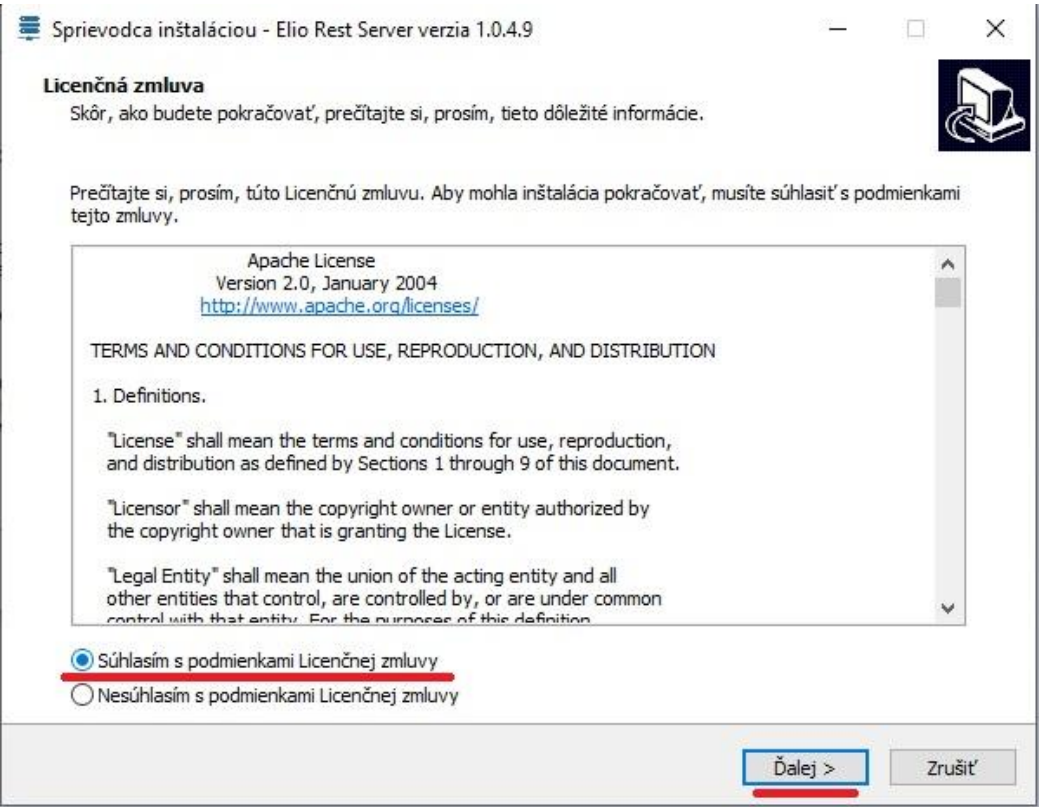

**2.4** V ďalšom okne vyberieme cieľový adresár, kam sa má program nainštalovať. Ak si neurčíme vlastný cieľový adresár, necháme prednastavenú cieľovú adresu a potvrdíme tlačidlom **Ďalej**.

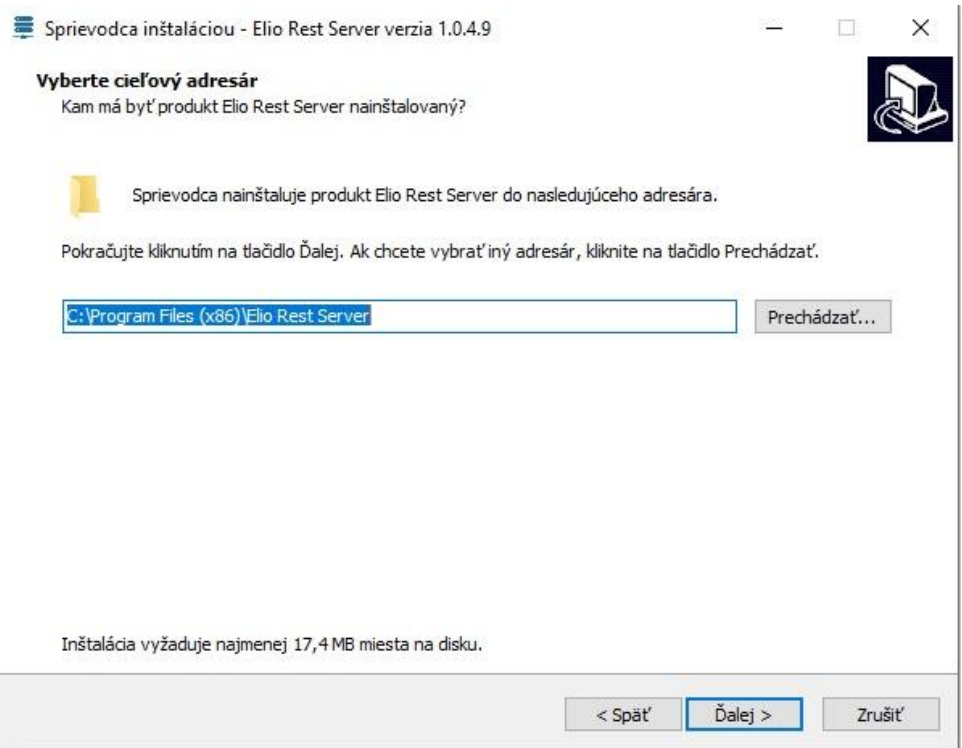

**2.5** Zašktneme v políčku **Vytvoriť zástupcu na ploche** a klikneme na **Ďalej**. V nasledujúcom okne **Inštalácia je pripravená** len knikneme na **Inštalovať**.

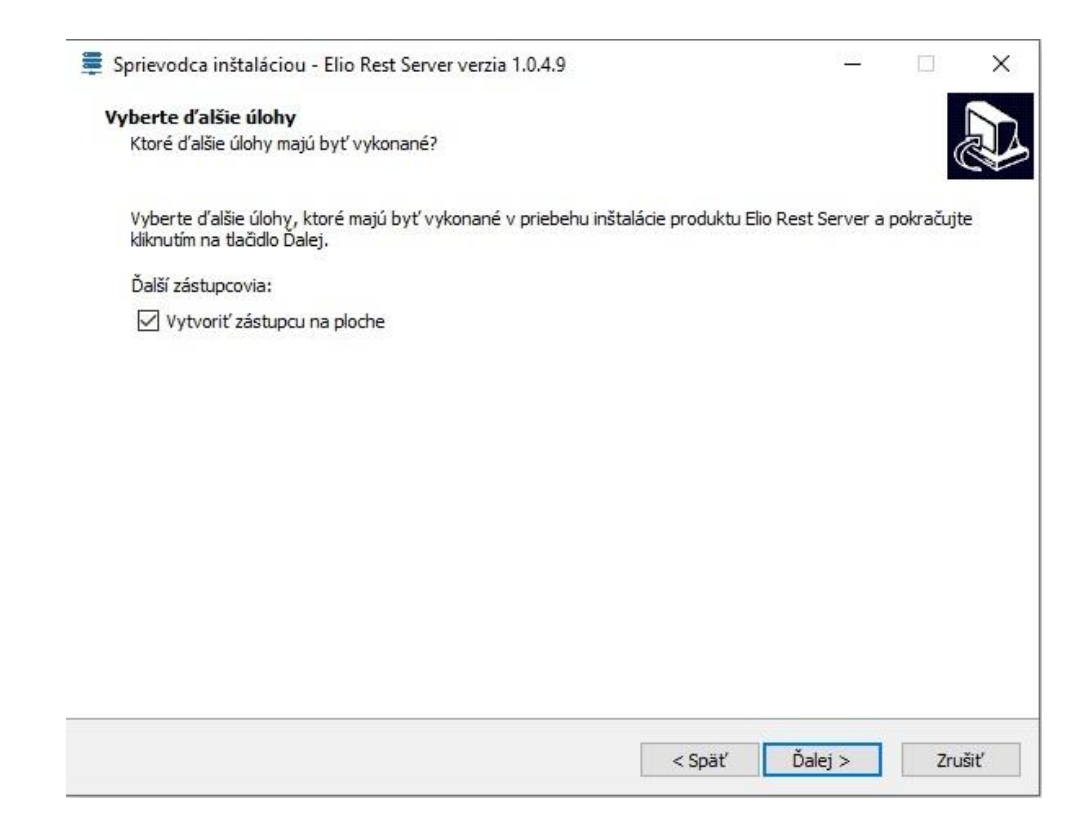

**2.6** V poslednom kroku inštalácie dokončíme inštaláciu kliknutím na tlačidlo Dokončiť.

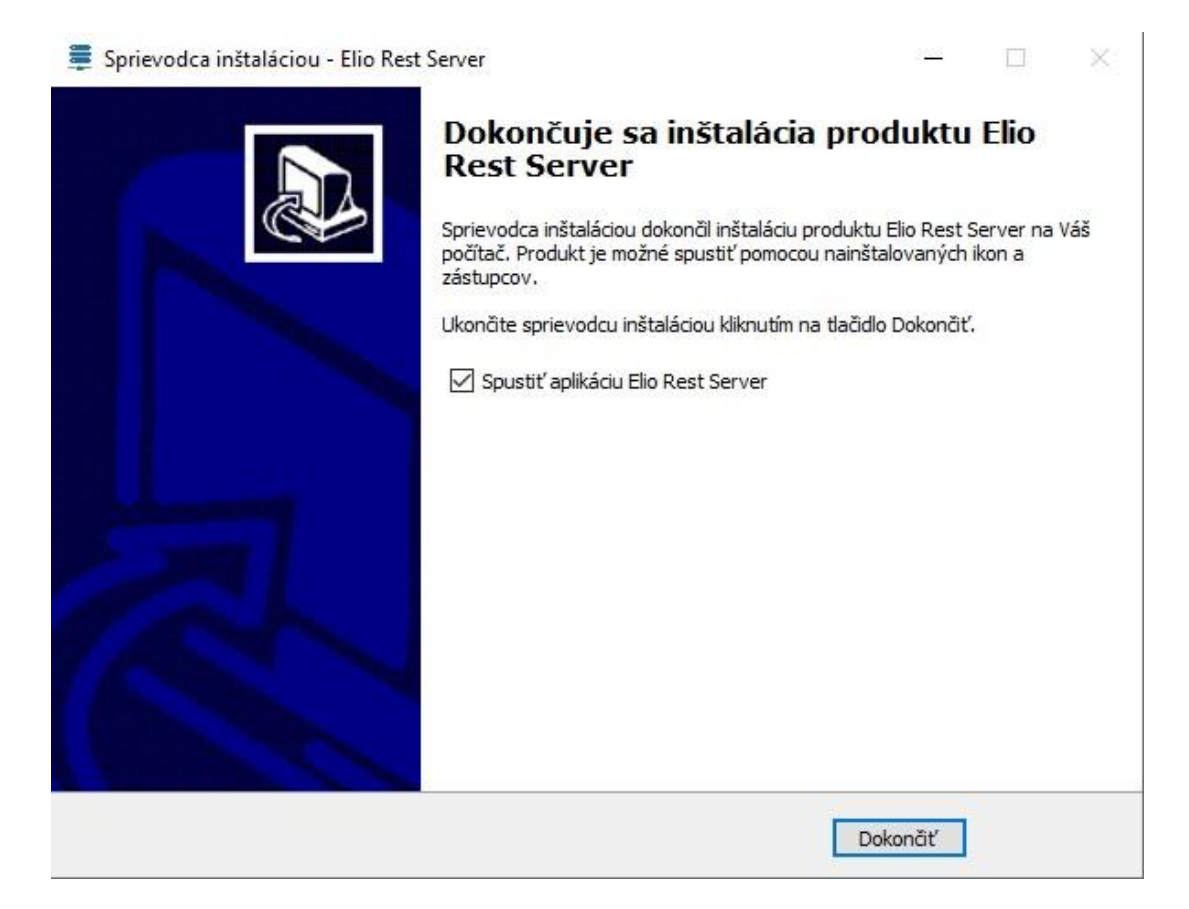

### **3 Nastavenie programu Elio Rest Server**

Po úspešnej inštalácií programu si ho spustíme dvoj-klikom na odkaz na ploche. Tlačiareň musí byť zapnutá. Ak by tlačiareň ostala vypnutá, program by Vás upozornil chybovou hláškou "Tlačiareň nie je zapnutá".

### **3.1 Nastavenie portu, http a práv Rest Server-a**

**3.1.1** Hneď po spustení aplikácie otvorí okno na nastavenia portu, HTTP a práv, ktoré sú potrebné na fungovanie. Ak jeden zo statusov svieti na červeno, znamená, že ho systém nepovolil. Následne každý status povolíme kliknutím na tlačidlo **Povoliť Automaticky**. Toto úvodne okno vieme opätovne spustiť cez Nastavenia a zo zoznamu vyberieme **Nastavenie Servera**.

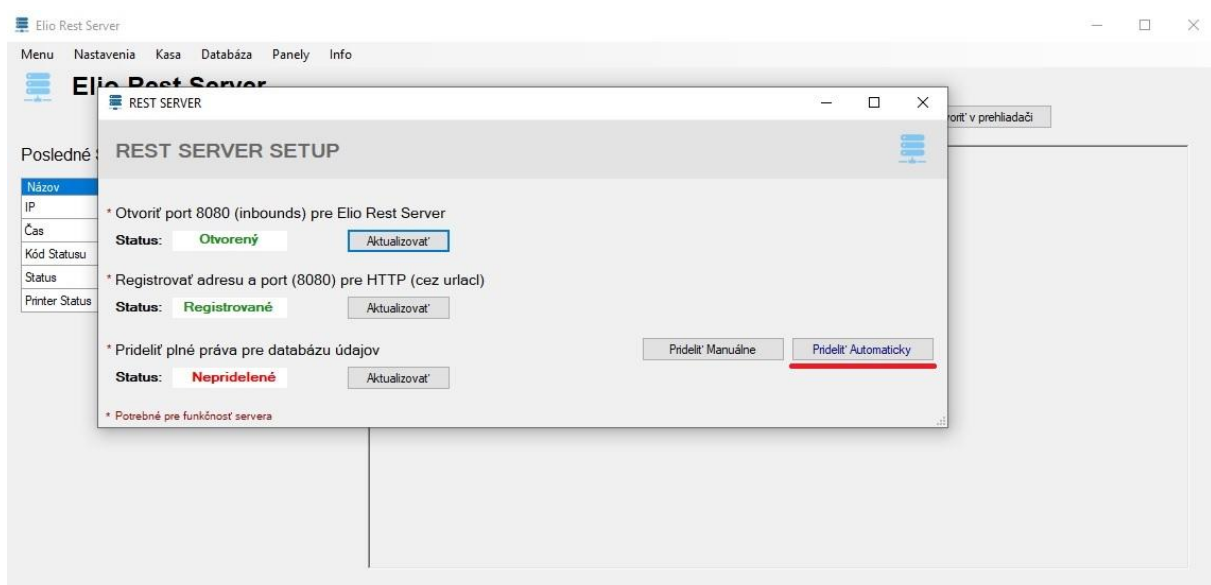

**3.1.2** Po vykonanej zmene by mali ostať všetky statusy zelené.

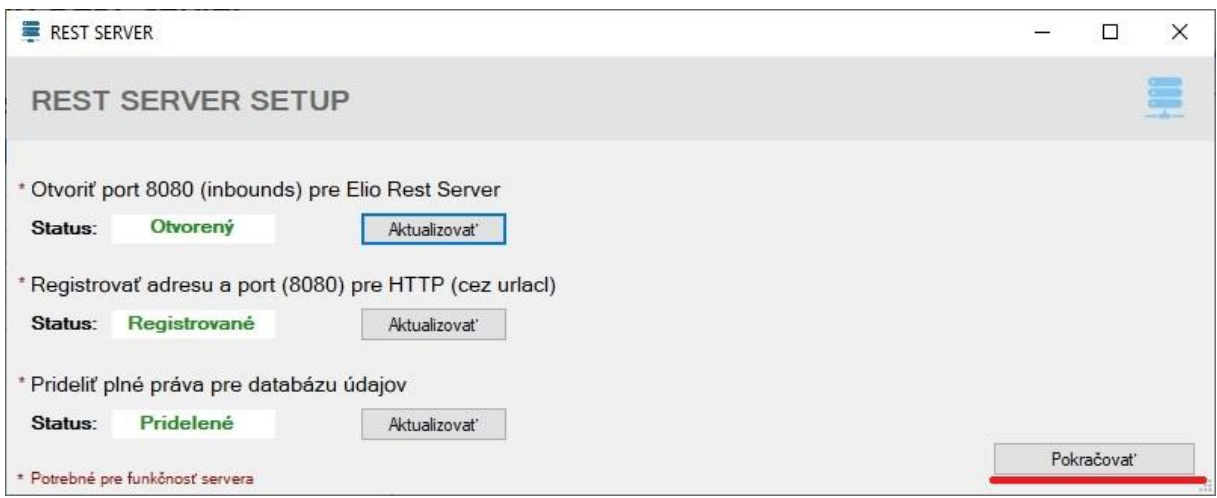

**3.1.3** Keď máme všetky statusy aktívne (na zeleno), dáme **Pokračovať**. V ďalšom kroku zadáme heslo pre Autentifikačné údaje. Po zadaní hesla dáme **Ďalej**. Ak sa heslo nezadá, ďalej nás nepustí.

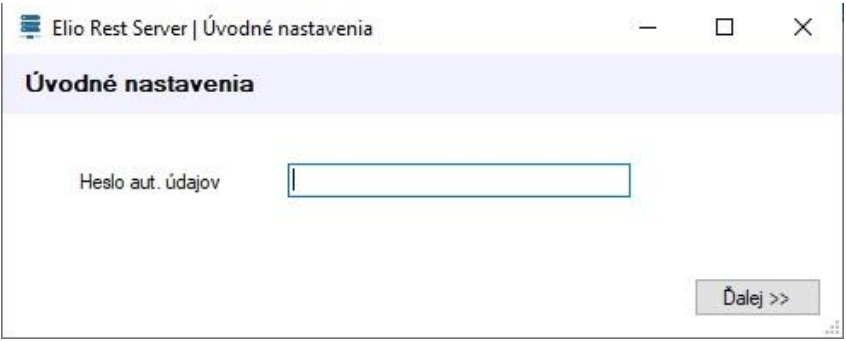

**3.1.4** V nasledujúcom kroku potrebujeme povoliť alebo zakázať, či sa má aplikácia elio Rest Server spúšťať pri štarte. Odporúčame, aby sa aplikácia spúšťala automaticky pri spustení OS Windows. Po vybratí jednej z možnosti, potvrdíme tlačidlom **Uložiť**.

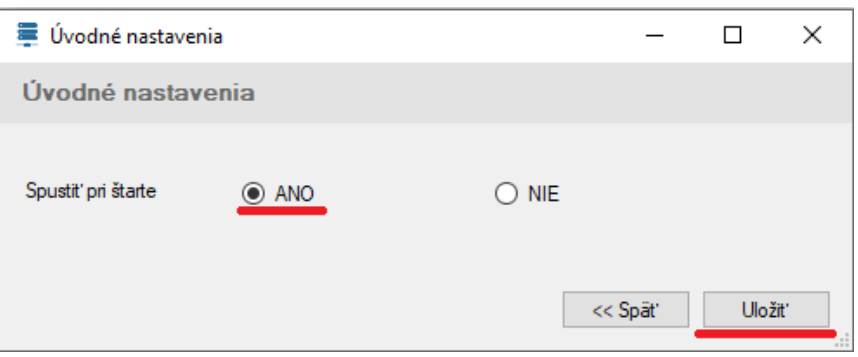

**3.1.5** Po úspešnom nastavení, program vyhodí hlásenie **Úvodné nastavenia boli úspešne zapísané** a následne klikneme na **OK**.

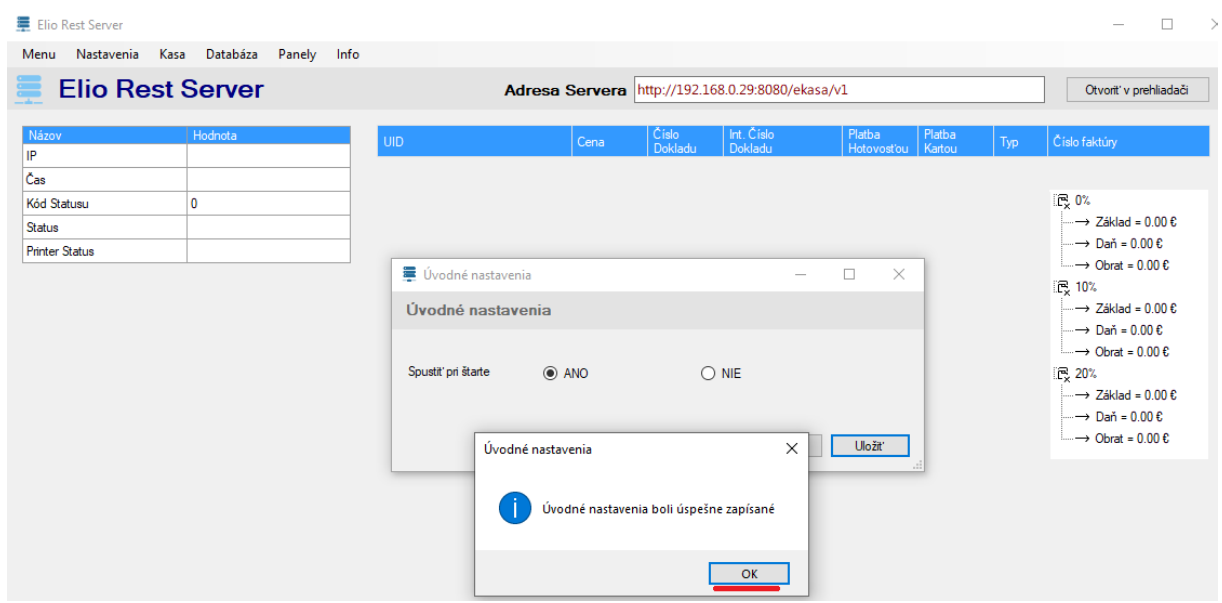

### **3.2 Nahratie Identifikačných, Autentifikačných údajov a Hesla**

**3.2.1** Začneme s nahratím **Identifikačných** a **Autentifikačných údajov.** V programe vľavom hornom rohu klikneme na **Menu**. Po zobrazení Menu prejdeme myšou na **AU/IU údaje**  a následne klikneme na **Identifikačné**.

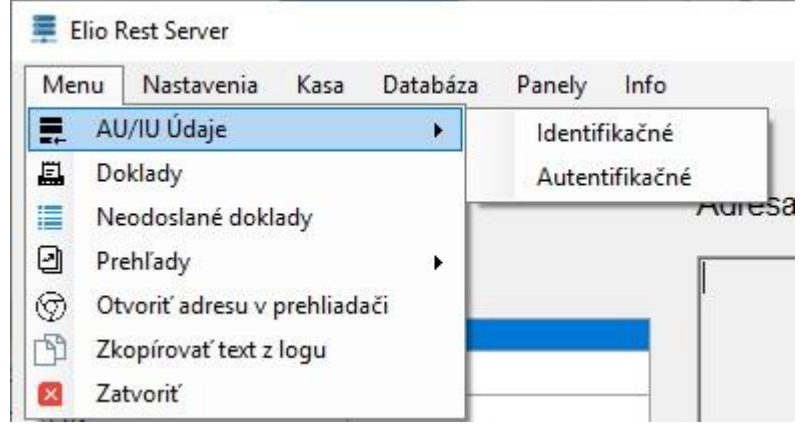

**3.2.2** Otvorí sa nám okno s názvom **Identifikačné údaje** a v pravom hornom rohu dáme **Načítať súbor**.

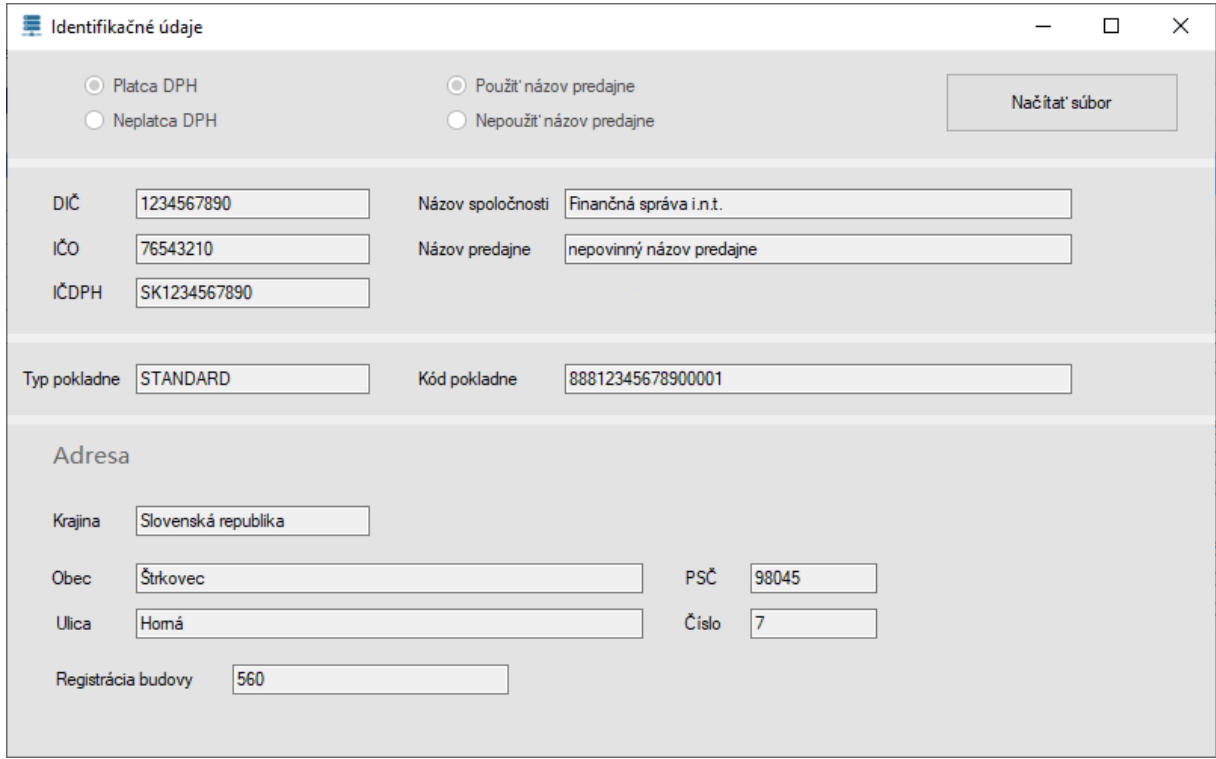

**3.2.3** Po kliknutí na **Načítať súbor** sa otvorí okno, kde si v počítači vyhľadáme Identifikačné údaje s koncovkou xml. Klikneme na súbor a následne na **Otvoriť**. V okne sa načítajú údaje podnikateľa (obr. sú len ilustračné!!!).

**3.2.4** Ako ďalšie musíme nahrať Autentifikačné údaje. Znovu začneme v **Menu**, prejdeme myšou na **AU/IU údaje** a následne klikneme na **Autentifikačné**. Otvorí sa nám okno s názvom **Autentifikačné údaje** a v ľavom hornom rohu dáme **Vybrať súbor**. Opätovne v počítači vyhľadáme súbor s autentifikačnými údajmi s koncovkou xml a klikneme **Otvoriť**.

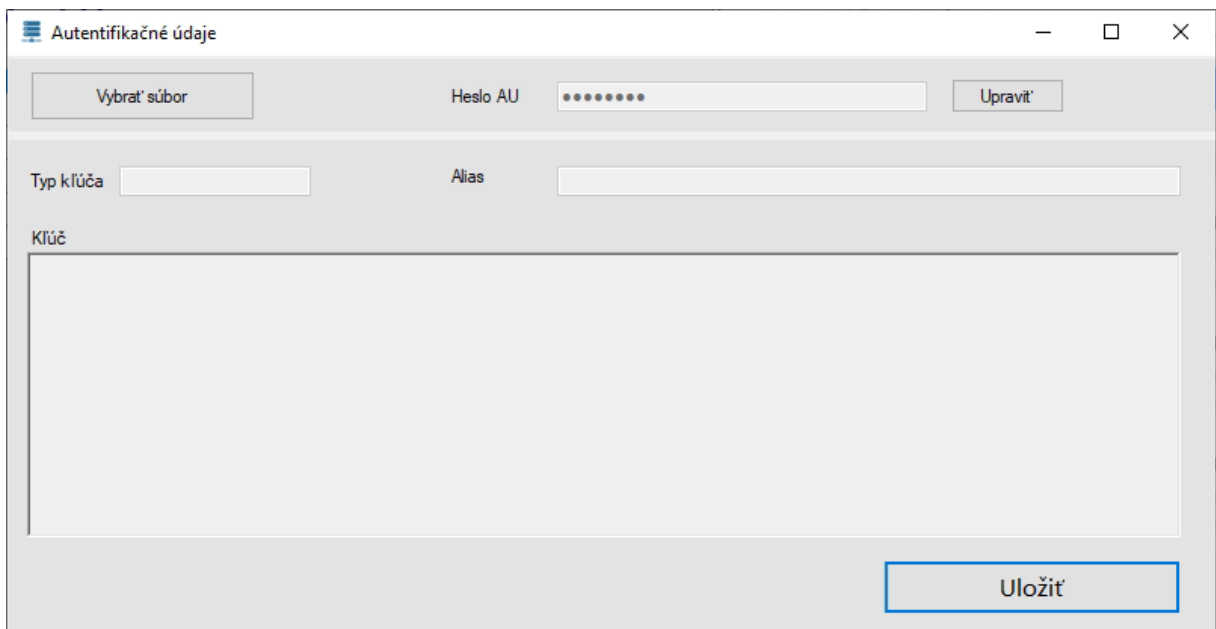

- **3.2.5** Po nahodení súboru s autentifikačnými údajmi sa načítajú údaje **Typ kľúča**, **Alias**. V okne jedinečný **Kľúč**. Následne dáta dáme **Uložiť**. Po uložení a zatvorení okna sa Autentifikačné údaje skryjú. Po opätovnom otvorení tohto okna už tieto údaje nebudú viditeľné.
- **3.2.6 Heslo AU** upravíme kliknutím na **Upraviť** a do políčka napíšete heslo. Napravo sa objaví nové tlačidlo **Uložiť**, ktoré sme úmyselne skryli, aby bežný používateľ svojvoľne heslo nemenil. Toto tlačidlo sa objaví aj v takom prípade, keď je heslo už zadané, ale osoba sa pomýlila a heslo zmení. Štandardne heslo nie je k nahliadnutiu, ale keď prejdete kurzorom myši na bodky, spraví Vám náhľad. Keď sa kurzorom myši presuniete z tohto poľa, heslo získa opäť formu bodiek. Okno s Autentifikačnými údajmi zavrieme kliknutím na X.

### **3.3 Všeobecné nastavenia**

Vo **Všeobecných nastaveniach** vieme nastaviť viacero funkcií, napríklad, či sa má elio Rest Server automaticky spúšťať pri spustený operačného systému Windows, či sa má používať s ekonomickým programom Pohoda a pod..

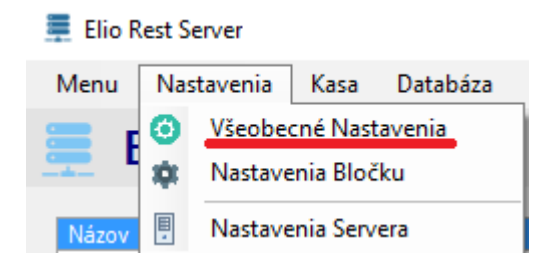

#### **3.3.1 Základné nastavenia**

V Základných nastaveniach povolíme alebo zakážeme spúšťanie programu elio Rest Server (viď obr. vyššie). Predvolená je funkcia **Povoliť**, pretože tento program je potrebný, aby bola možná tlač z programu Pohoda. V prípade, že sa rozhodnete **Zakázať** spustenie programu pri štarte, potom ho musíte spúšťať manuálne pred používaním ekonomického systému. Odporúčame nechať **Povoliť**.

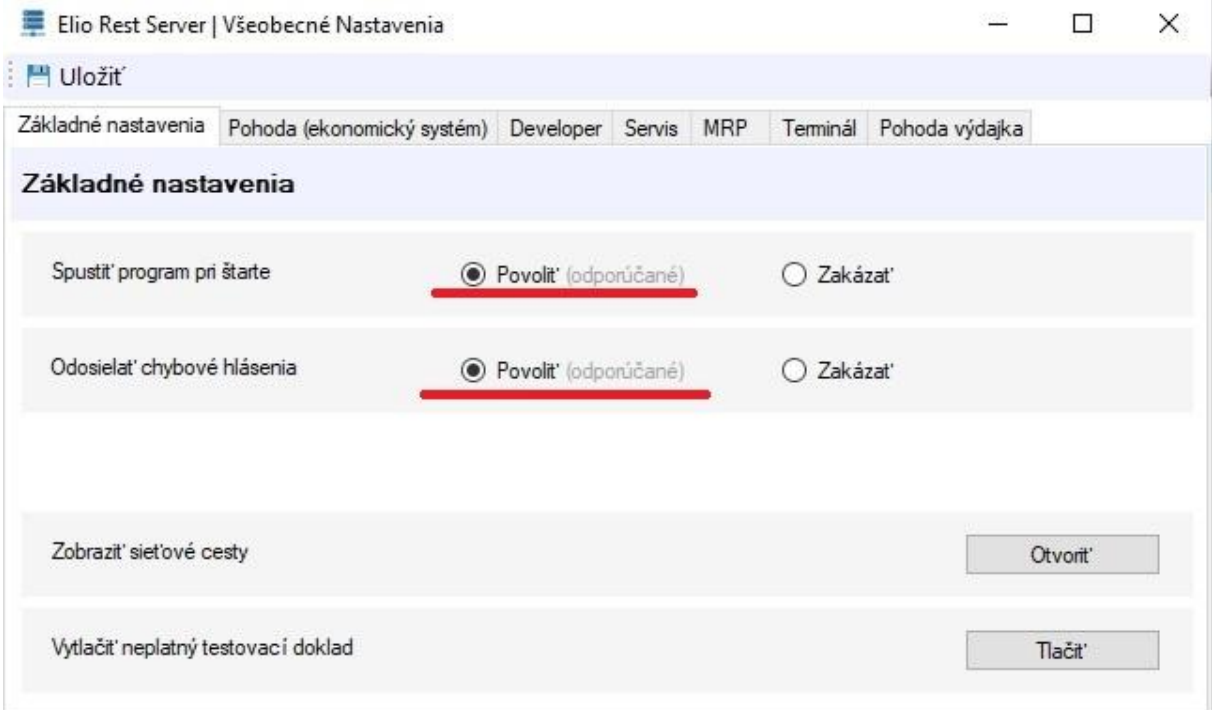

Keď necháte možnosť **Odosielať chybové hlásenia**, umožníte, aby nášmu vývojárovi prišli hlásenia s chybami, ktoré by sa nečakane mohli vyskytnúť počas používania programu.

Potrebujete vedieť aké sú jednotlivé **Sieťové cesty** Elio Rest Servera? Môžete si to pozrieť po kliknutí na **Otvoriť**.

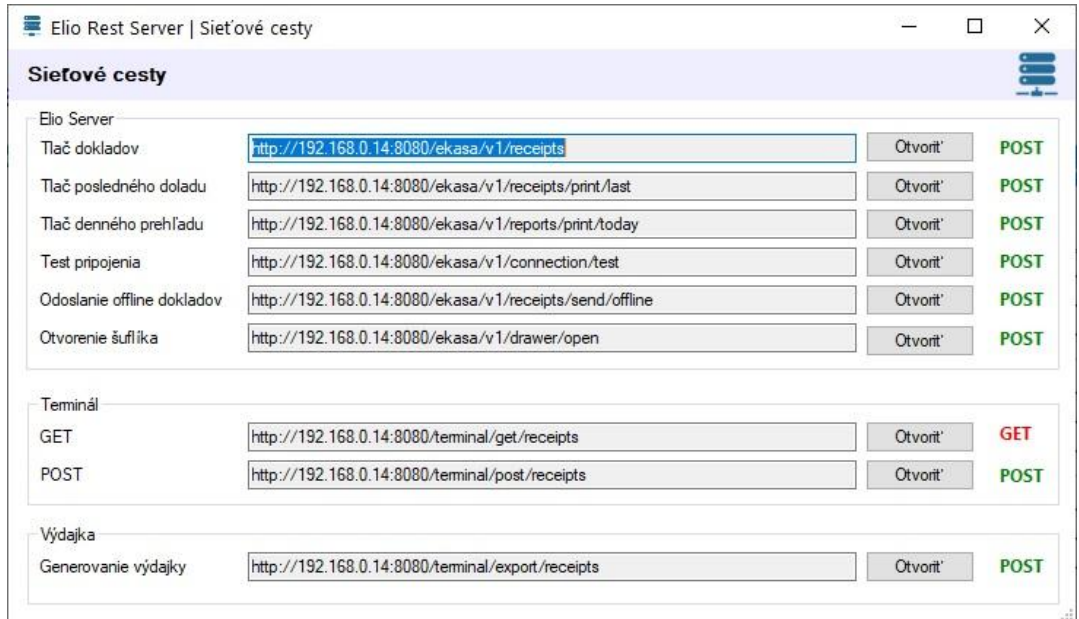

Po prvotnej inštalácii alebo aktualizácii programu elio Rest Server, môžete si otestovať, či je možné tlačiť doklady. Pridali sme funkciu na **tlač neplatného testovacieho dokladu**. Stačí len kliknúť na **Tlačiť**.

#### **3.3.2 POHODA (ekonomický systém)**

Aj keď program elio Rest Server dokáže pracovať samostatne, v prípade, že plánujete používať progrm Pohoda, v týchto nastaveniach musíme túto funkciu povoliť. Do políčka **Vstupný** (in.xml) a **Výstupný** (out.xml) súbor zadáme lokálnu adresu (odporúčame C:/eKasa) pre tieto xml súbory, s ktorými software pracuje. Cieľový adresár musí byť zhodný s tým, ktorý je zadaný programe POHODA. Pozrite strana 3, bod 1.2.1.

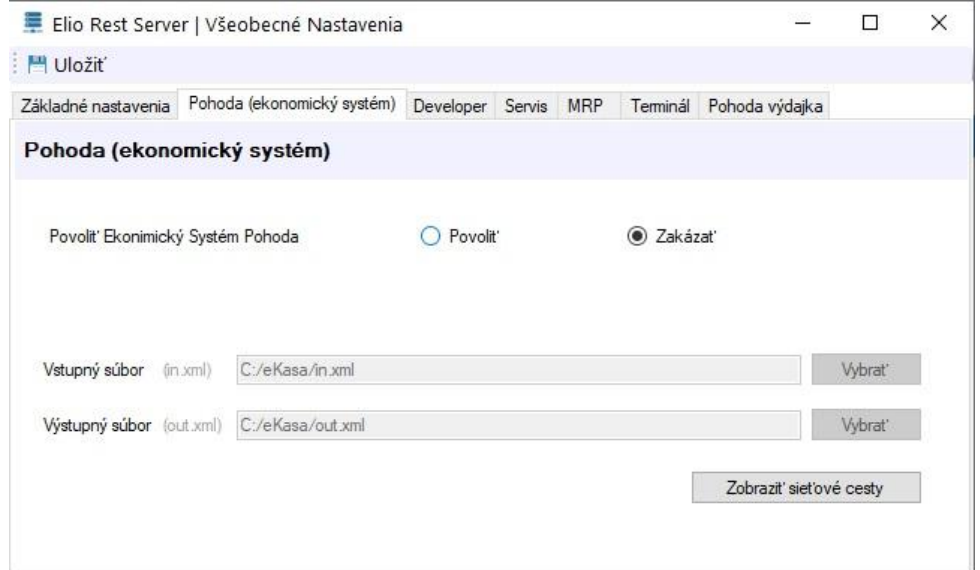

#### **3.3.3 Developer**

V záložke Developer je možné povoliť mód, v ktorom sa budú prejavovať detailnejšie chybové hlášky.

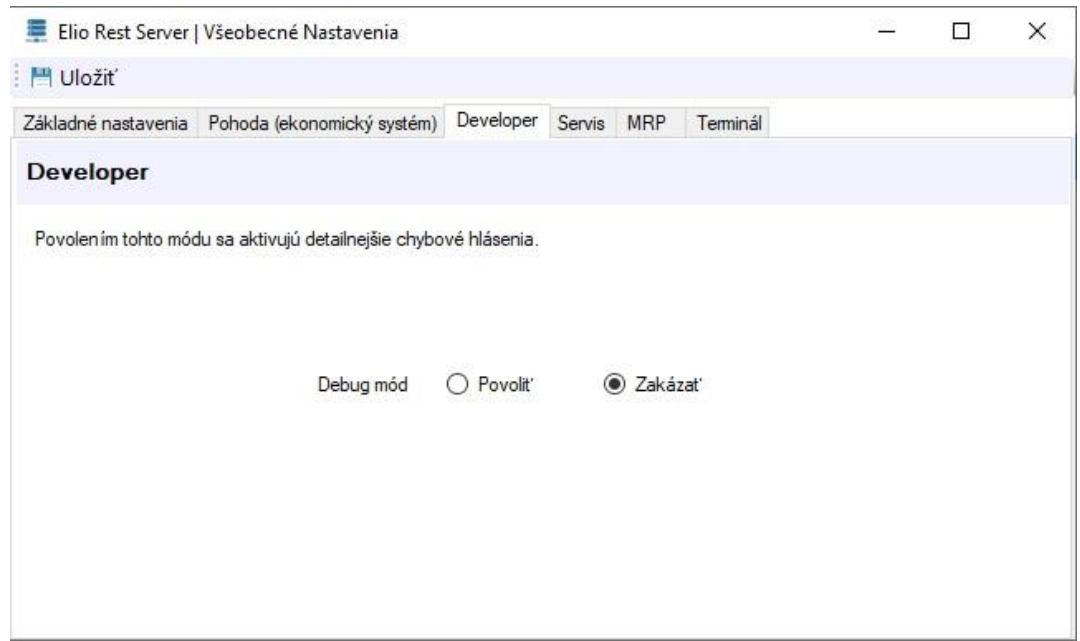

#### **3.3.4 Servis**

Servisný mód má v súčasnosti tri funkcie. Slúži na zmenu stavu Identifikačných a Autentifikačných údajov, aby nevyhadzovalo rôzne typy chybových hlásení. Napríklad, keď sú na CHDÚ nahraté údaje, stačí, aby bol status Nahrané. Platí to aj opačne.

- Ďalšia možná vec keď sa v zozname Neodoslaných dokladov nachádza doklad, ktorý nie je možné spracovať. Tak ho v tomto servisnom móde vieme odstrániť.

V tomto momente heslo na prihlásenie nezverejňujeme.

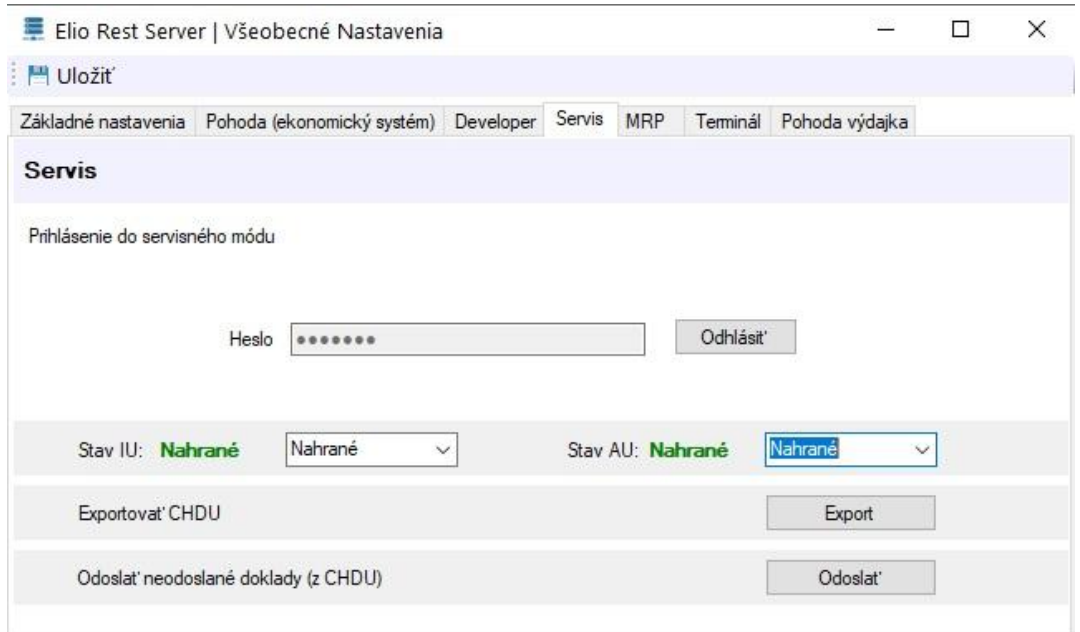

- Ako tretia funkcia je možnosť, že sa v hlavnej lište objaví možnosť Automatická aktualizácia. Táto funkcia slúži pre automatické stiahnutie novej verzie zo servera a následne bude možné vykonať aktualizáciu a inštaláciu novej verzie Elio Rest Server. **Táto funkcia je dostupná len pre technika! Technikovi odporúčame sa <sup>z</sup> tohto Servisného <sup>m</sup>ódu po** dokončení práce ODHLÁSIŤ. Ak sa technik zabudol zo Servisného módu odhlásiť a Aktualizácie ostanú aktívne, používateľovi neodporúčame si inštalovať novú **verziu, pretož<sup>e</sup> by to mohlo zapríčiniť nesprávnu funkčnosť kasy.**
- Funkcia Exportovať CHDU slúži na export dát priamo z CHDÚ. Vytvorí sa dat súbor, ktorý je možné pomocou textového editora čítať.

#### **3.3.5 MRP**

Záložka s názvom MRP slúži len na testovacie účelu pre program MRP, aby sa doriešila funkčnosť okolo ekasa. Keďže funkčnosť stále nie je doriešená, necháme možnosť Zakázať..

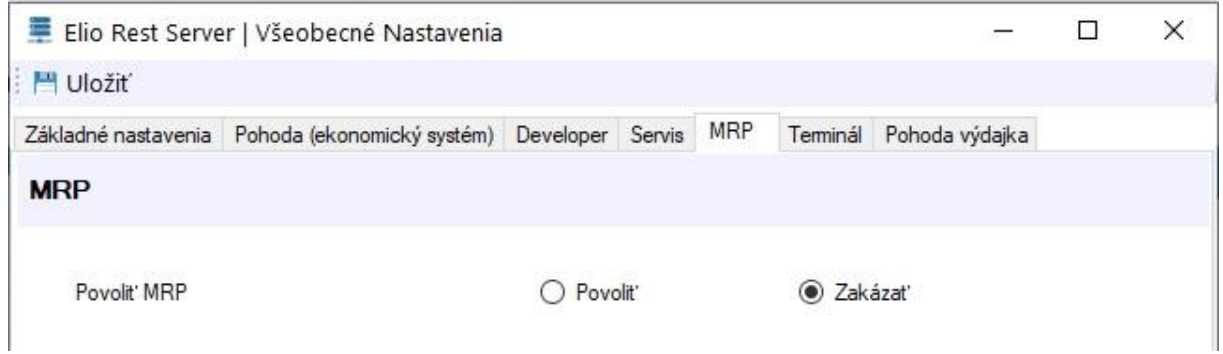

#### **3.3.6 Terminál**

Záložka s nastaveniami pre **Terminál** rovnako slúži na testovanie. Testujeme možnosť zaznamenávať platby terminálom. Rovnako necháme túto možnosť **Zakázanú**.

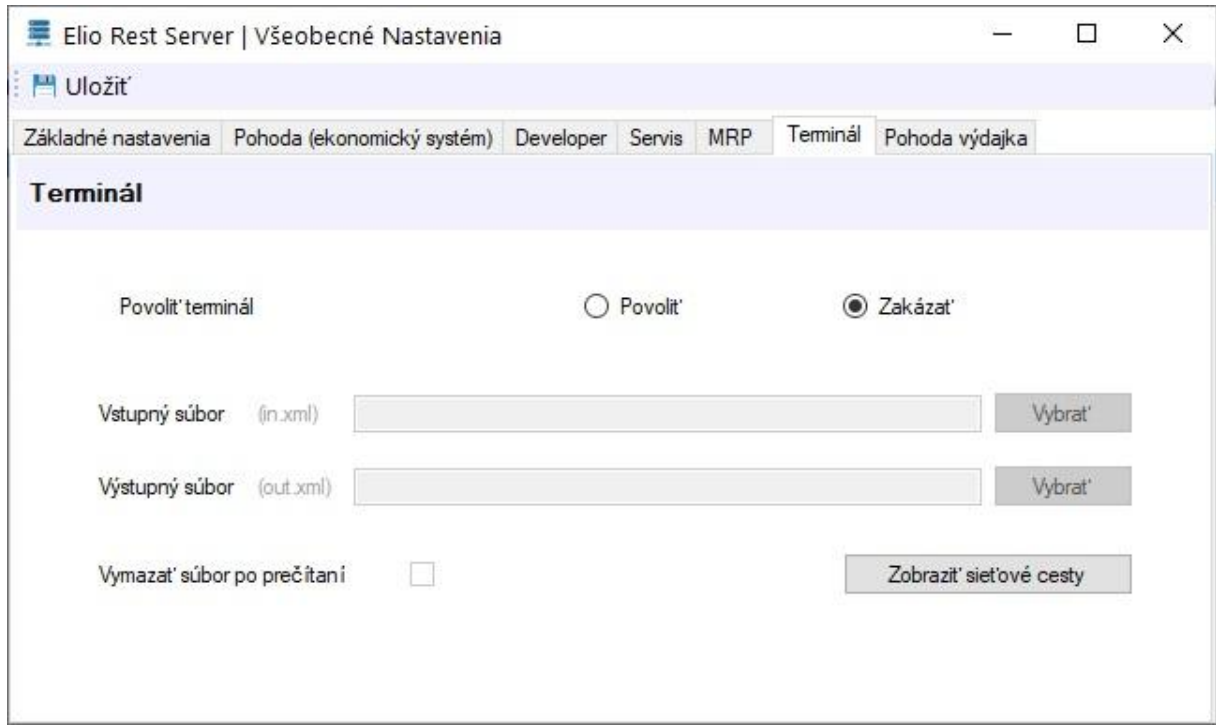

#### **3.3.7 Pohoda výdajka**

Pracujeme na implementácií, aby bolo možné pomocou externého zariadenia zabezpečiť prácu s výdajkou z Pohody. V prvom rade musíme **Povoliť** prácu s výdajkou a rovnako povoliť **Import výdajky** naspäť do Pohody, s ktorou sa bude pracovať na externom zariadení. Pre správnu funkciu musíme zadať cestu k samotnému programu a zadať prístupové údaje, s ktorými sa prihlasujete do programu Pohoda.

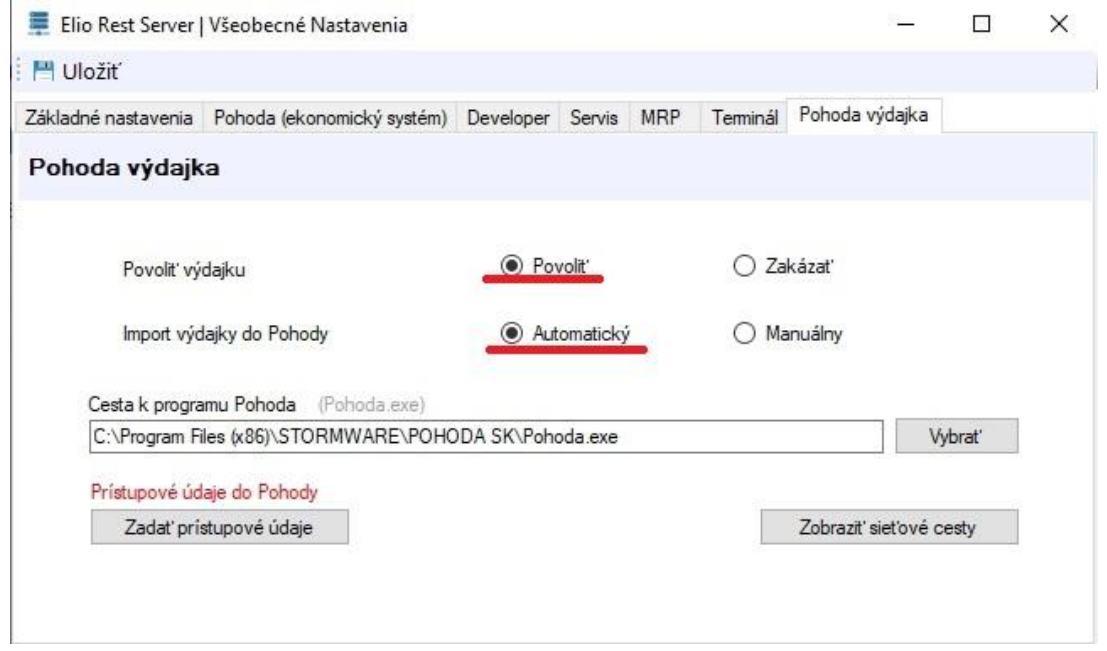

Pre nastavenie importu výdajky do elio Rest Servera do systému Pohoda, pokračujte Kapitolou 6, na strane 27.

### **3.4 Nastavenie Bločku**

V týchto nastaveniach si vieme vybrať z rôznych možností nastavenia, ktoré majú vplyv na obsah vystavovaných dokladov.

#### **3.4.1 Základné nastavenia**

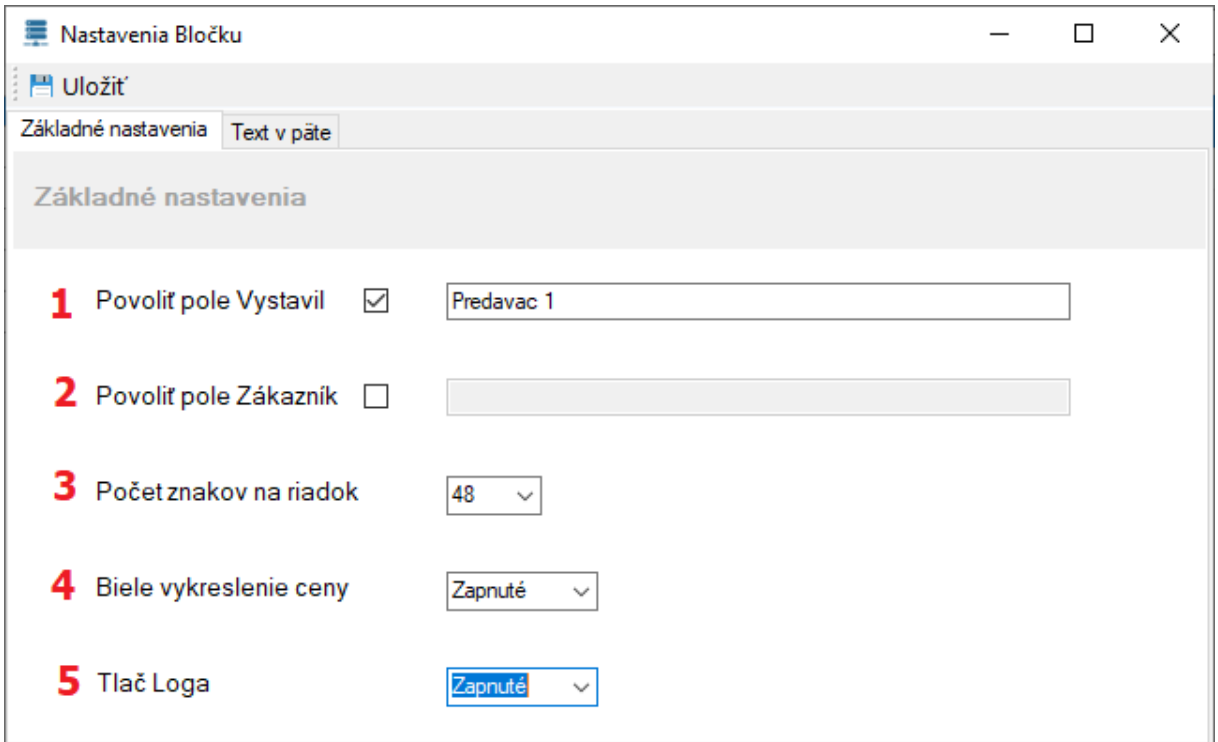

Ako hlavné nastavenia sme pomenovali Základné nastavenia:

- 1. **Povoliť pole Vystavil** zaškrtnete, ak chceme, aby pokladničný doklad obsahoval meno pokladníka. Do veľkého zadáte konkrétne meno pokladníka. Ak túto možnosť neplánujeme používať, túto možnosť nezaškrtneme.
- 2. **Povoliť pole Zákazník** použijeme, keď chceme na pokladničný doklad vytlačiť aj meno zákazníka
- 3. **Počet znakov na riadok** aj keď sa štandardne pre operačný systém Windows používajú tlačiarne s 80 mm páskou, počet riadkov na riadok môže byť rôzny. Momentálne je možné používať 42 alebo 48 znakov na riadok v závislosti od tlačiarne. Pre elio XP-Q800, S200M zvolíme 48 znakov. Pre tlačiareň Bixolon SRP 350 III, Epson TM-T 20 II zvolíme počet 42 znakov na riadok. Od verzie 1.0.6.1 je možné používať aj tlačiareň elio XP-58IIK USB s 58 mm páskou. Počet znakov na riadok si zvolíme na 32. Nastavenia **uložíme**.
- 4. **Biele vykreslenie ceny** ide o funkciu, kde riadok s informáciou SPOLU necháme pozadie biele a čierny text ako to štandardne býva na dokladoch. Status musí byť **Vypnuté**. V prípade, že by sme chceli mať čierne pozadie a biely text, zvolíme **Zapnuté**. Tu musíme upozorniť, že táto funkcia o niečo viacej zaťažuje tlačiareň. Názorná ukážka:

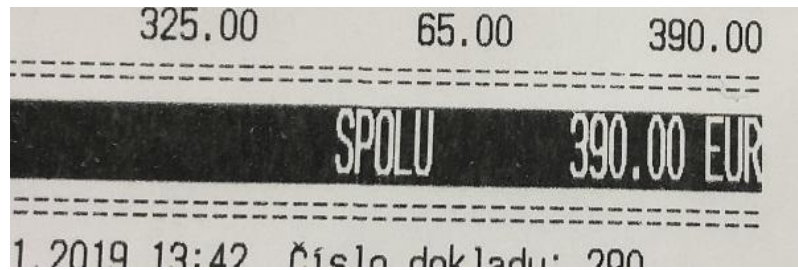

5. **Tlač loga** – ak by sme chceli na pokladničný doklad tlačiť Logo, vyberieme možnosť zapnuté. V opačnom prípade túto možnosť vypneme. **Upozornenie:** Ak do hlavičky dokladu tlačí hrubší pás a nemáte navolené logo, tak musíme Vypnúť možnosť tlač loga.

Po dokončení nastavení je potrebné toto nastavenie **Uložiť**.

#### **3.4.2 Text v päte**

Do pätičky dokladu je možné vložiť ľubovoľný text. Postačí povoliť Text v pätičke bločku. Po vpísaní treba túto zmenu **Uložiť**. **Upozornenie:** Každému podnikateľovi odporúčame, aby do pätičky dotláčalo informáciu o zápise do Obchodného alebo Živnostenského registra.

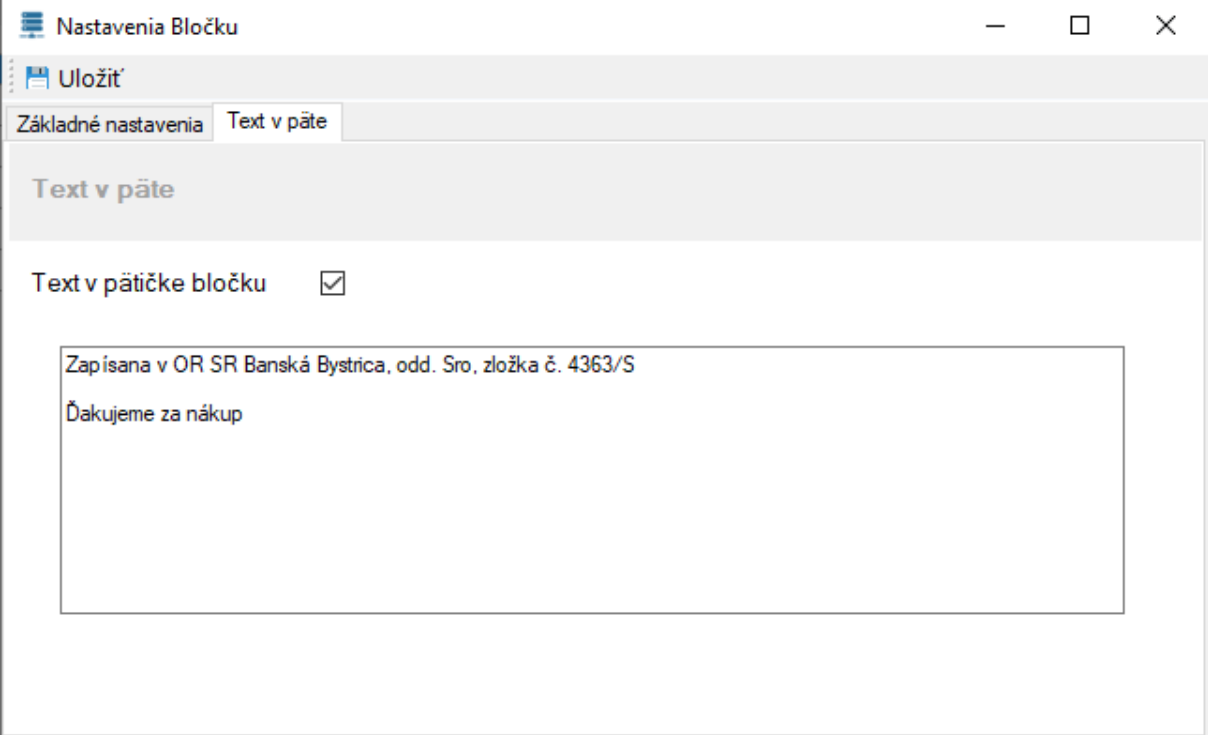

### **3.5 Funkcie elio Rest Server**

#### **3.5.1 Hlavné okná**

Po otvorení programu máme hlavnú obrazovku, ktorá sa skladá z troch podokien a každá z nich má iný informačný charakter. V hlavnom menu **Panely** si viete tieto okná zapnúť alebo vypnúť. Pre používanie odporúčame nechať všetky okná zapnuté.

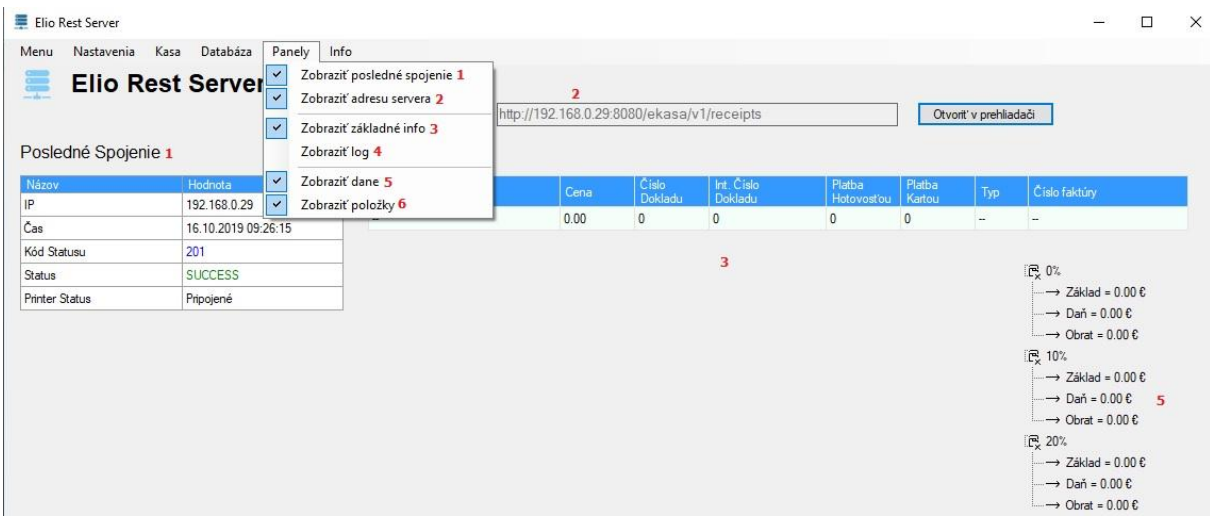

- 1. **Posledné spojenie** toto okno obsahuje komunikačnú informáciu o poslednom vytvorenom doklade,
- 2. **Adresa servera** obsahuje IP adresu konkrétneho počítača na ktorom je nainštalovaný tlačový ovládač elio Rest Server,
- 3. **Zobraziť základné info**  informačné okno s posledným vytlačeným dokladom a daniach dokladu,
- 4. **Log okno** v tomto okne sa zobrazuje xml kód posledného vytlačeného dokladu. Toto okno sa zobrazí a nahradí okno so základnými informáciami (bod 3). Pre doklad Vklad, Výber a Prehľad vytvorený priamo v aplikácií Elio Rest Server, sa v tomto okne xml logy nezobrazujú!
- 5. **Zobraziť dane**  panel, v ktorom vidíme všetky typy daní,
- 6. **Zobraziť položky**  zapnutie/vypnutie okna s položkami,

#### **3.5.2 Menu**

Po kliknutí na **Menu** môžeme vidieť mnoho funkcií pre prácu s dokladmi a údajmi.

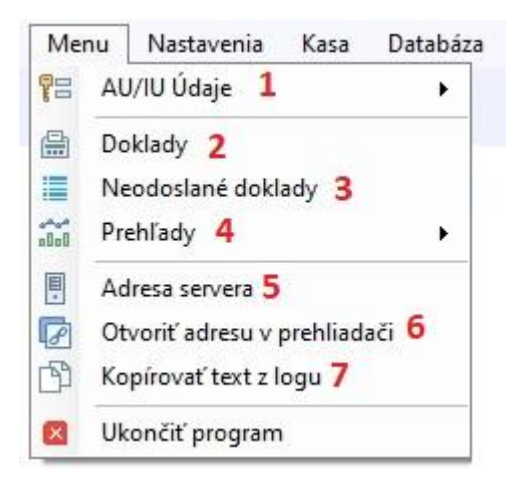

- **1. AU/IU Údaje** slúžia na nahratie Identifikačných alebo Autentifikačných údajov. Pozrite kapitolu 2.1 na strane 10,
- **2. Doklady** obsahuje kompletný zoznam vytvorených dokladov. Tu je možné vykonať kópiu dokladu. Rovnako si vytvoriť Prehľad ako je v bode 4,
- **3. Neodoslané** táto funkcia obsahuje zoznam všetkých off-line dokladov, ktoré neboli odoslané. V prípade potreby, je možné si vytlačiť zoznam všetkých neodoslaných. Tlačidlo Odoslať neodoslané doklady slúži na odoslanie offline dokladov. Doklady je nutné odoslať do 96 hodín od vytvorenia dokladu. **Ak sa Vá<sup>m</sup> offline doklad nedarí úspešne odoslať alebo vyhadzuje chybové hlásenie, obráťte sa <sup>s</sup> problémom na Vášho technika, ktorý kasu uvádzal do prevádzky.**
- **4. Prehľady** funkcia, v ktorej je možné si vytvoriť dodatočné prehľady (Denný, Mesačný, Ročný, OD –Do podľa dátumu alebo Všetko). Prehľad Od – Do slúži na vytvorenie Prehľadu podľa Vašej potreby dátumovo, napríklad za celý týždeň, kalendárny mesiac, štvrťrok a pod..
- **5. Adresa** ak rýchlo potrebujeme zistiť IP adresu servera, použijeme túto funkciu,
- **6. Otvoriť adresu v prehliadači** po kliknutí na túto funkciu program spustí predvolený internetový prehliadač s informáciou IP počítača s informáciou, či je server aktívny,
- **7. Kopírovať text z logu** táto funkcia slúži na kopírovanie xml kódu kvôli kontrole a ak by sa v ňom vyskytol nečakaný problém,
- **8. Ukončiť program** po kliknutí, vypnete program. Odporúčame použiť, keď končíte prácu s kasou.

#### **3.5.3 Kasa**

V menu Kasa je možné vytvoriť vklad alebo výber do pokladne. Využíva sa len v takom prípade, ak sa používa vlastný program. **VKLAD** – je vklad hotovosti do pokladne. **VÝBER** je výber z pokladne.

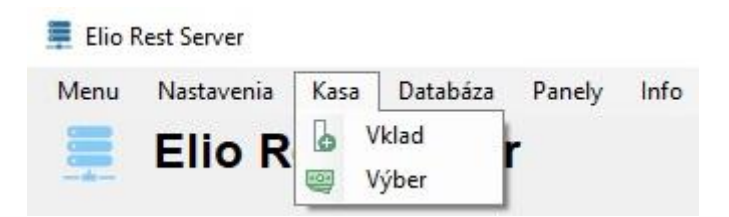

#### **3.5.4 Databáza**

Do aplikácie sme sa rozhodli implementovať funkcie zálohovanie, prípadne presun vytvorenej databázy. Tento krok sme sa rozhodli vytvoriť z toho dôvodu, ak by Ste sa rozhodli meniť počítač, prípadne preinštalovať operačný systém Windows.

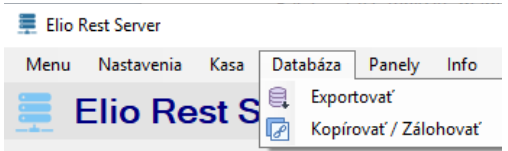

#### **3.5.5 Kopírovať / Zálohovať**

Cez funkciu máme možnosť **Kopírovať/Zálohovať** a uložiť celú databázu s názvom database.db na miesto podľa vhodnosti, napr. na USB. Potom klikneme na **Kopírovať** a následne nám databázu prekopíruje a vyhodí hlášku **Kopírovanie databázy prebehlo úspešne**.

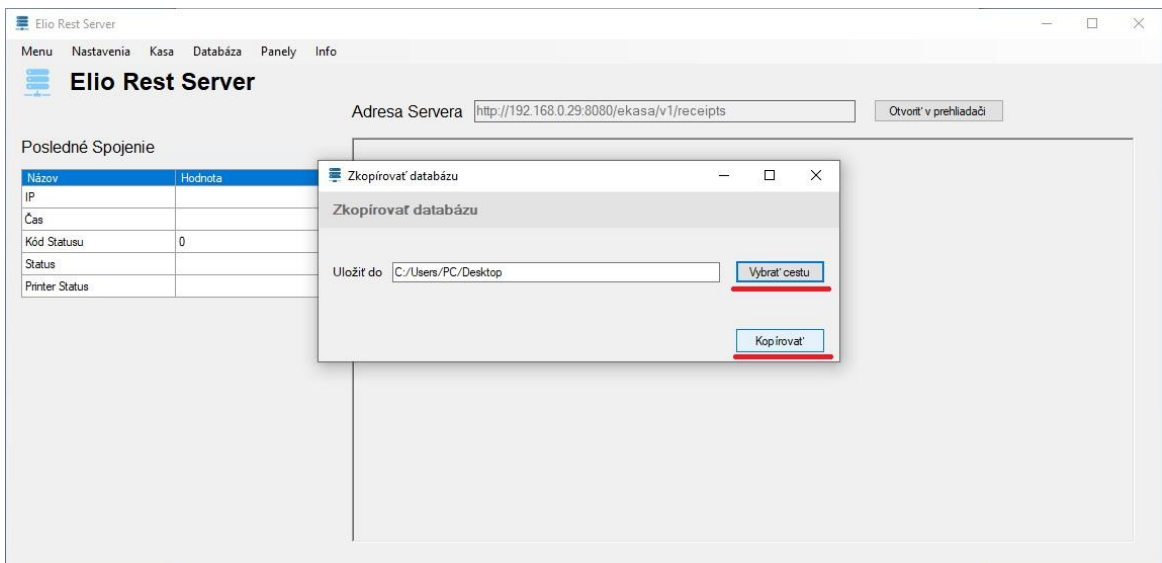

#### **3.5.6 Exportovať**

Keď by sme potrebovali pracovať s databázov, vieme ju **Exportovať** a uložiť do formátov csv alebo txrt. Treba len zadať cestu, jej názov a kam sa má uložiť. Potom vyhodí hlášku **Export databázy prebehol úspešne**.

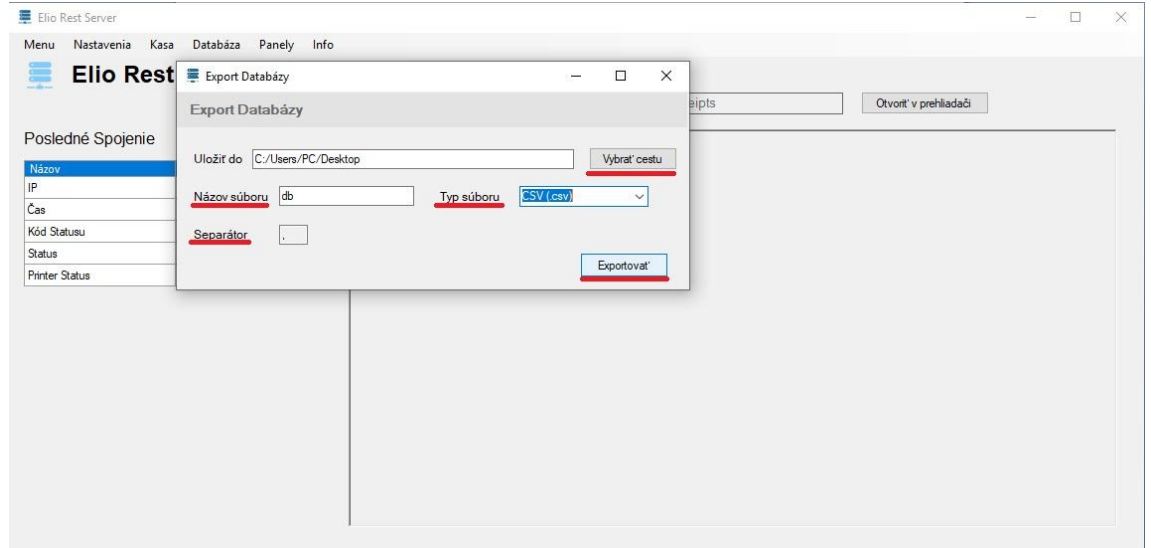

Ak Ste technik a robíte presun databázy (database.db) na nový PC, zálohovanú databázu nakopírujeme do systémovo skrytého adresára: C:\ProgramData\Elio Rest Server\data.

# **1. Tlač z dvoch PC staníc na jednu tlačiareň s CHDÚ**

V prípade, že by na prevádzke chcel niekto tlačiť z dvoch počítačov na jednu tlačiareň s CHDÚ, je to možné. Potrebujeme si podľa nasledujúcich krokov pár vecí nastaviť:

- 1. Na PC 1 si nainštalujeme a nastavíme Pohodu s elio Rest Server-om ako to bolo v kapitole 1 a 2.
- 2. Na PC 1 vo zvolenom adresári, v tomto prípade C:\eKasa, si povolíme zdieľanie. Klikneme na adresár pravým tlačidlom, z menu klikneme na **Vlastnosti**. Po otvorení okna prejdeme na záložku **Zdieľanie** a klikneme na **Zdieľať...**. V okne Prístup do siete pridáme používateľa (my sme použili Everyone) a **Úroveň povolení** povolíme na **Čítanie alebo zapisovanie**.

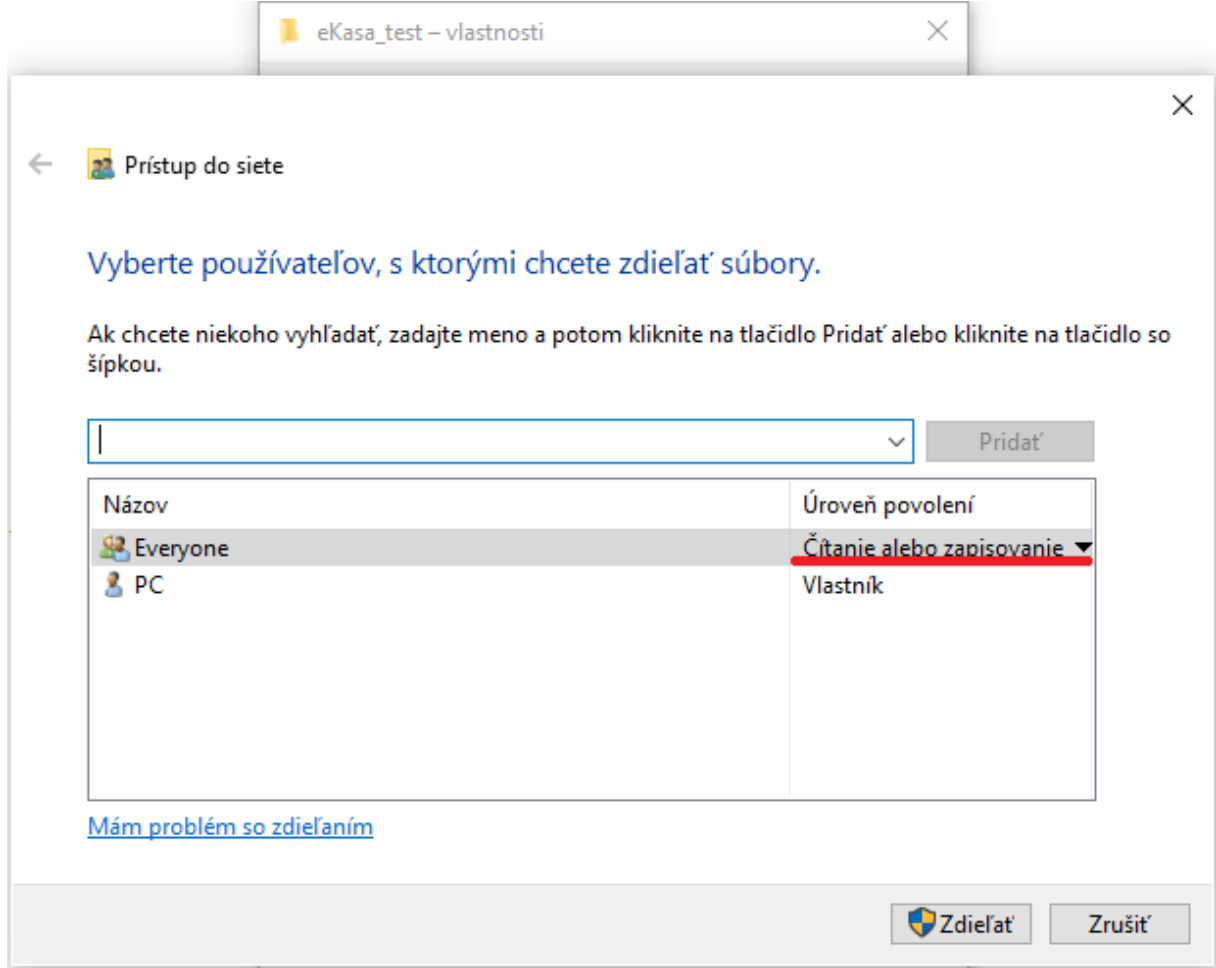

3. Vo Windowse 10 je potrebné mať nastavené heslo na prihlasovanie do Windowsového účtu, kvôli prístupu z PC 2. Ak už máme nastavené heslo, môžeme pokračovať krokom č. 4. Ak heslo nastavené nemáme, musíme si ho v **Nastavenia** -> **Kontá** -> **Možnosti prihlásenia** -> **Heslo** zmeniť. Po nastavení hesla pokračujeme na PC 2.

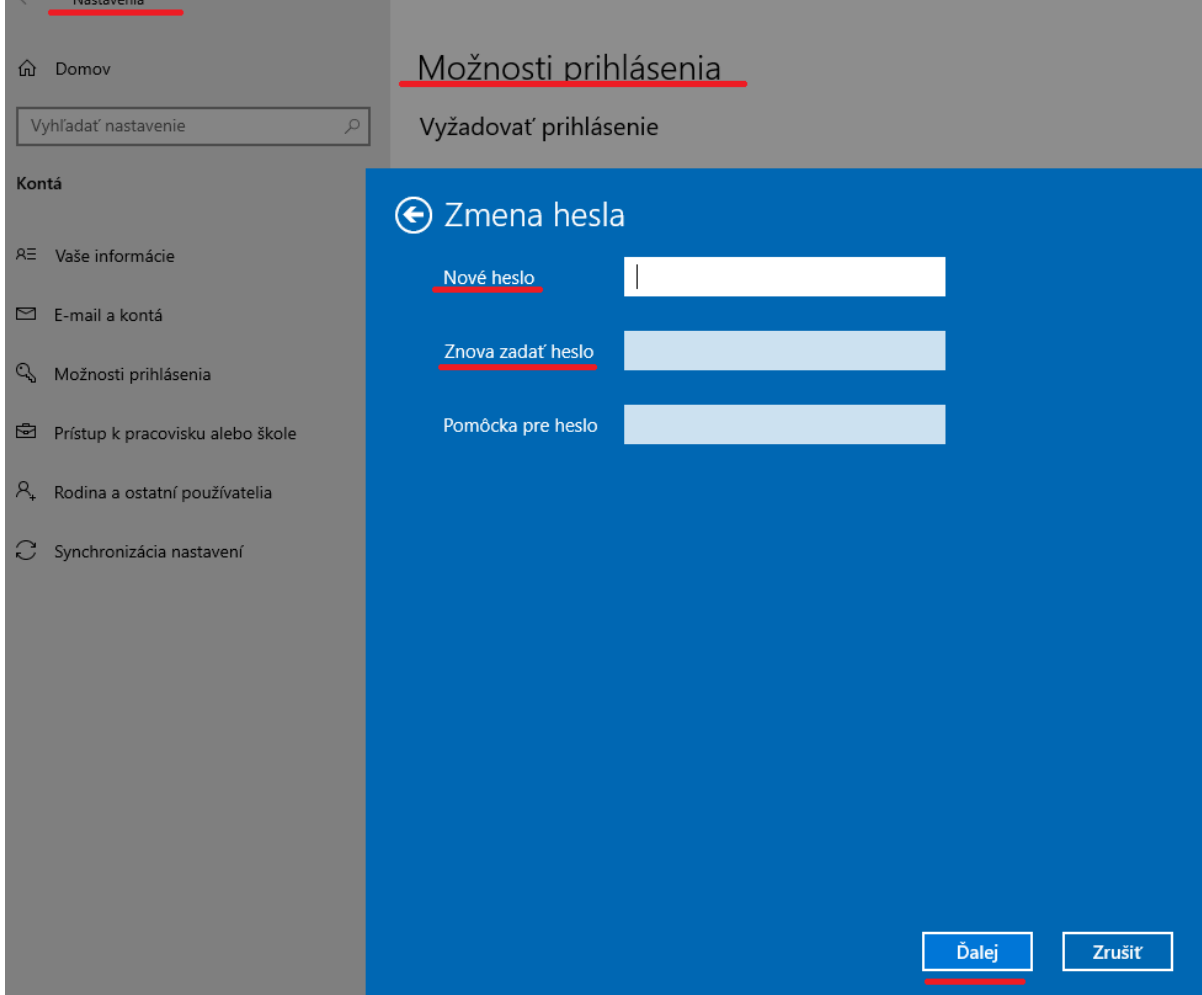

4. Následne na PC 2 v **Hardware** nastaveniach Pohody nastavíme cieľový adresár a nastavenia uložíme kliknutím na **disketu**. Pre kontrolu si môžeme vytvoriť **Test pripojenia**. Na PC 2 program elio Rest Server neinštalujeme.

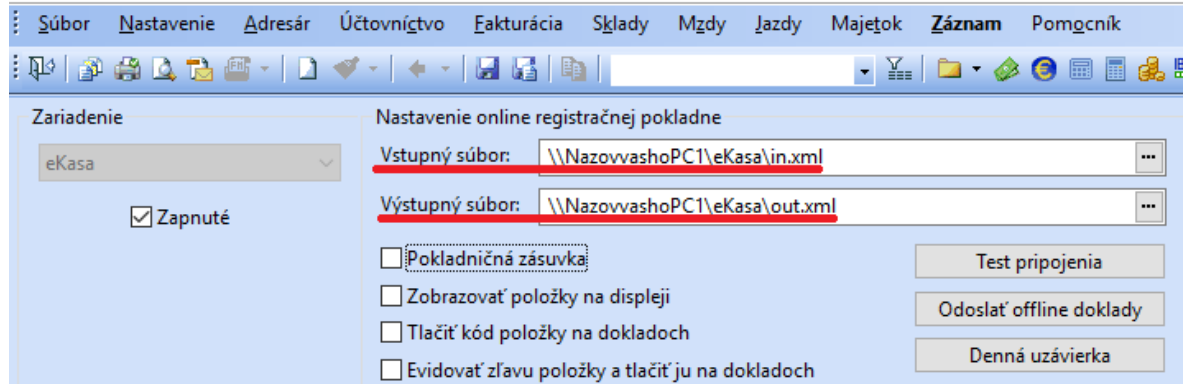

POHODA Komplet - [Hardware]

# **5. Zákaznícky displej elio LD-240 USB čierny**

S programom Pohoda je možné používať zákaznícky displej. V tomto prípade použijeme zákaznícky displej LD-240, ktorý je k Windowsovému počítaču pripojený cez USB port. Displej vyberieme z krabice a pripojíme ho k počítaču. Zo spodnej časti ho zapneme. V programe Pohoda prejdeme do **Nastavenia** -> **Hardware**. Po načítaní okna klikneme na ikonku **Nový záznam**.

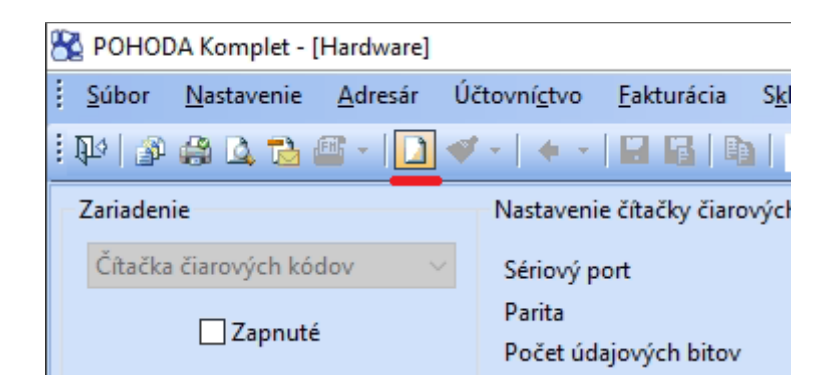

Pre nový záznam vyberieme zariadenie **Pokladničný displej**.

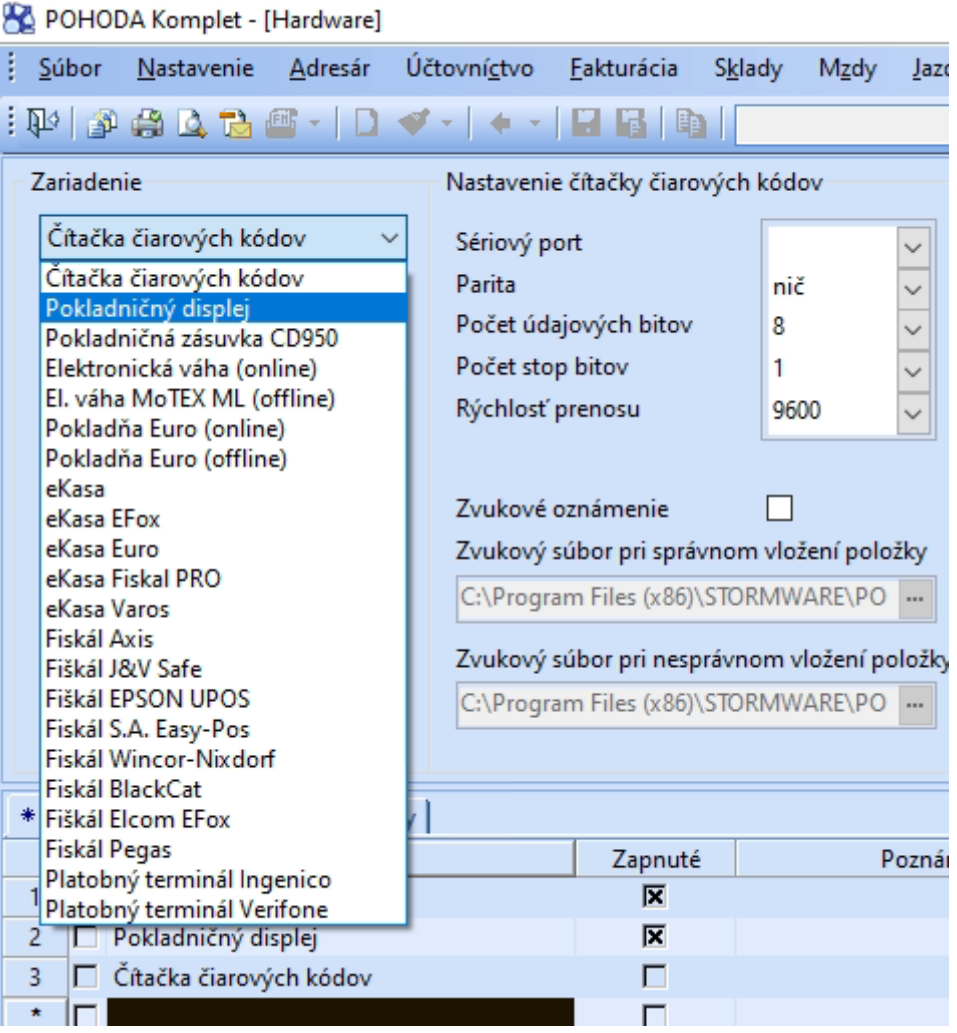

Po načítaní nastavíme komunikačný jazyk **Epson**, zo zoznamu vyberieme Sériový port. Štandardne by sa mal volať COM pridelené čislo, v tomto prípade **COM3** a text **Prolific USB-to-Serial Communication**. Zariadenie zapneme **Zapnuté** a následne uložíme kliknutím na **Disketu**. Potom je displej nastavený a môžeme pracovať.

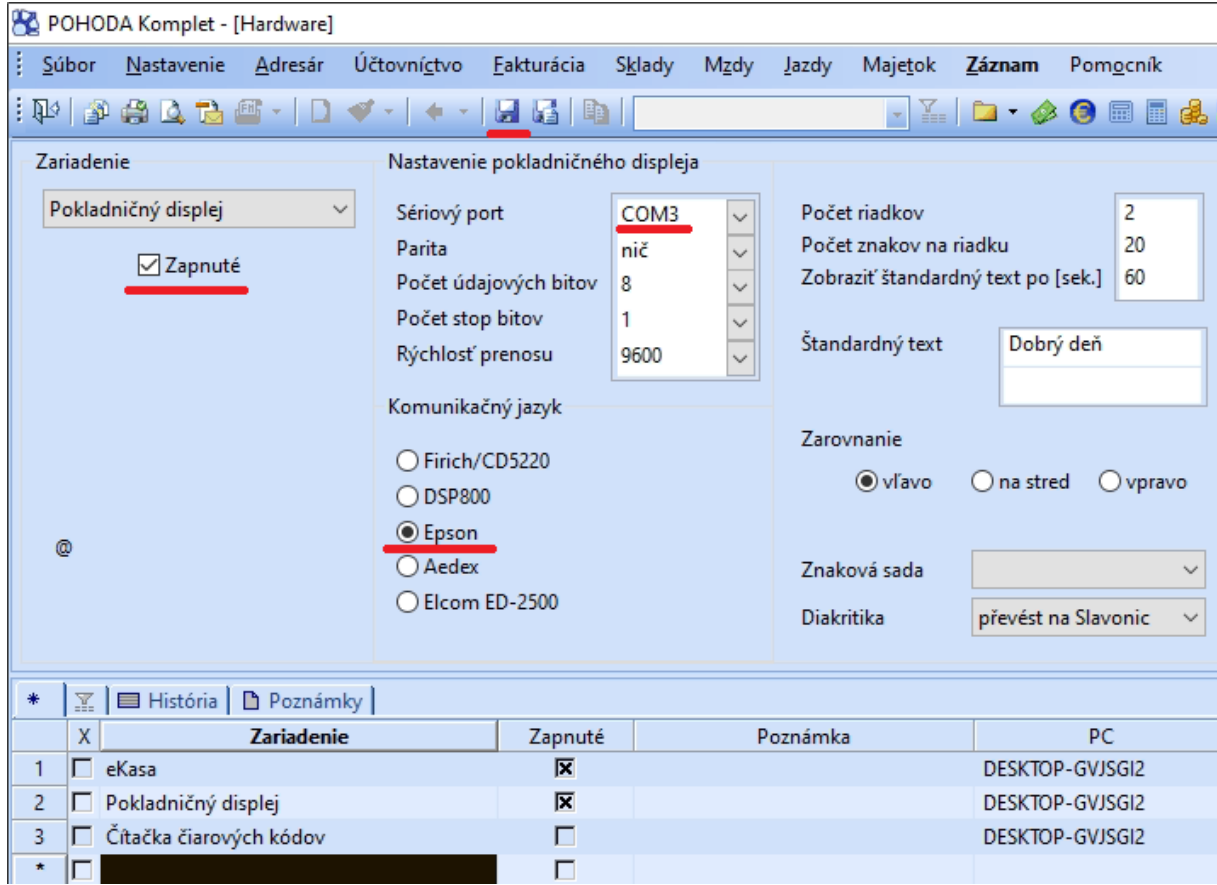

# **6. PLU uzávierka – import výdajky z elio Kasa do systému POHODA**

### **6.1 Nastavenie v ELIO REST server (Windows)**

1. Otvoríme ELIO REST server a klikneme na **Nastavenia** a vyberieme **Všeobecné nastavenia.**

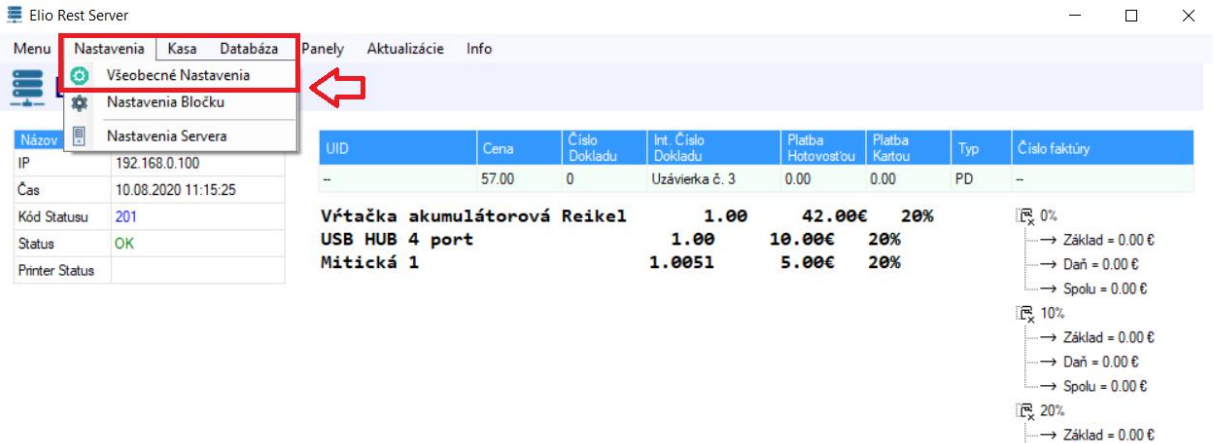

2. V menu zvolíme **Pohoda výdajka.**

V zozname zaškrtneme možnosť Povoliť výdajku: **Povoliť.** Zvolíme spôsob importu buď Automatický alebo Manuálny. V prípade automatického importu sa výdajka importuje do systému POHODA automaticky po odoslaní. V prípade že je zvolená voľba manuálny tak je potrebné výdajku manuálne importovať do systému POHODA.

 $\rightarrow$  Daň = 0.00 €  $\rightarrow$  Spolu = 0.00 €

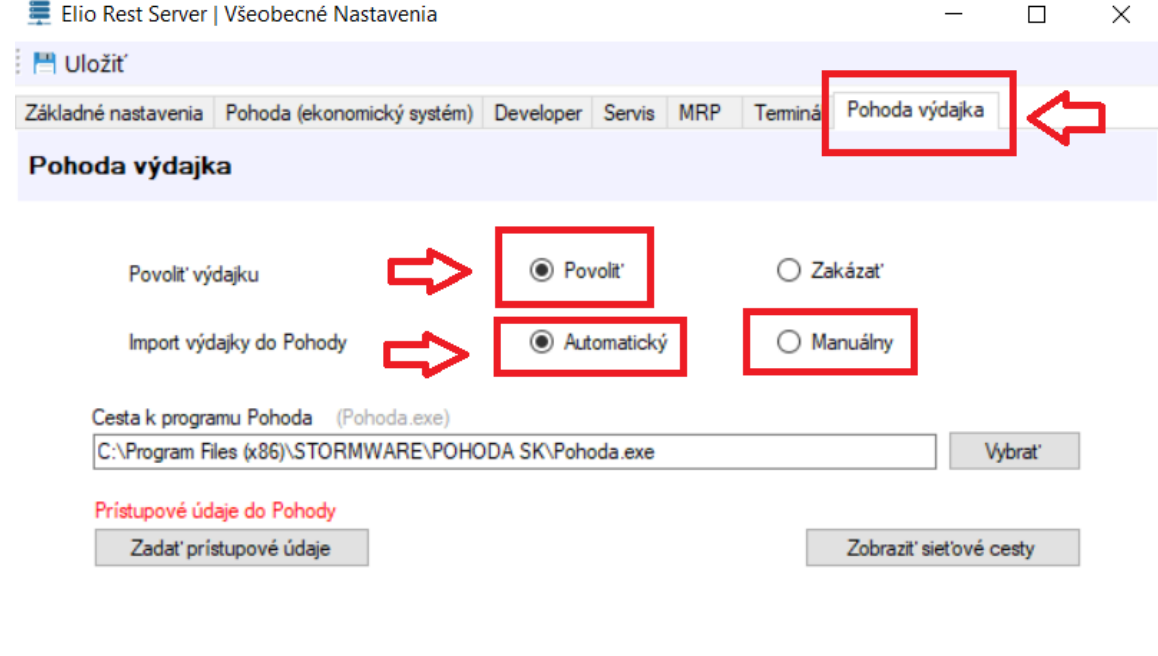

3. V ďalšom kroku je potrebné nastaviť prístupové údaje do systému POHODA. Klikneme na možnosť **Zadať prístupové údaje**.

Do kolonky **IČO** zadáme IČO podnikateľského subjektu zo systému POHODA. Do kolonky **Meno** zadáme prihlasovacie meno do systému POHODA. Do kolonky **Heslo** zadáme prihlasovacie meno do systému POHODA.

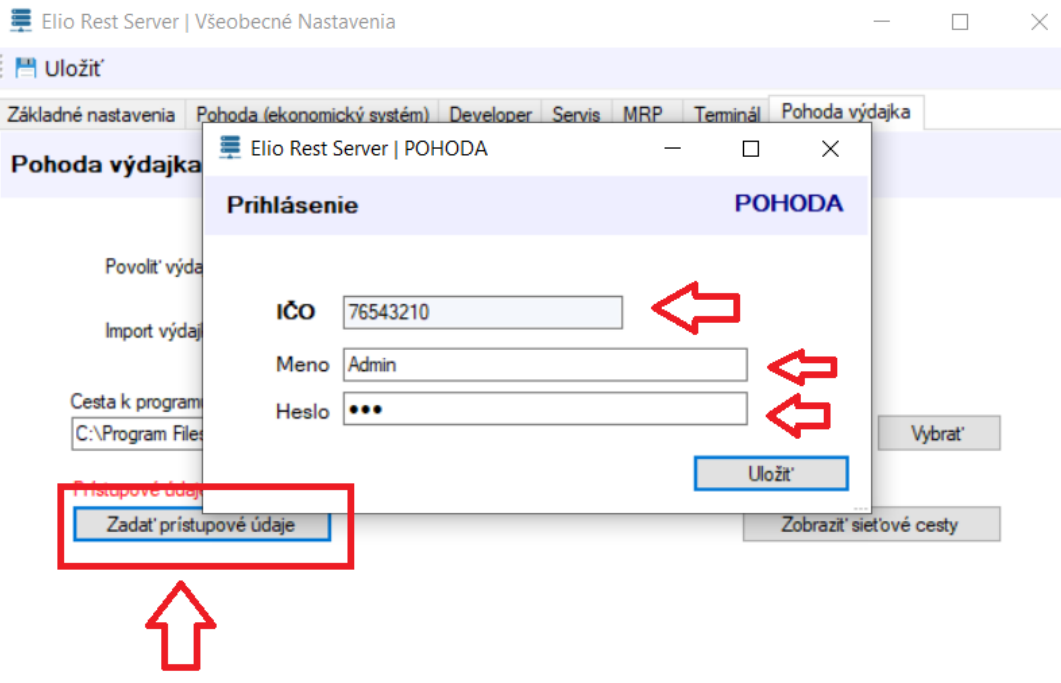

4. Po nastavení všetkých údajov klikneme na **Uložiť** pre uloženie všetkých zmien.

### **6.2 Nastavenie aplikácie ELIO KASA (Android)**

1. Otvoríme aplikáciu ELIO KASA a klikneme na **Nastavenia.**

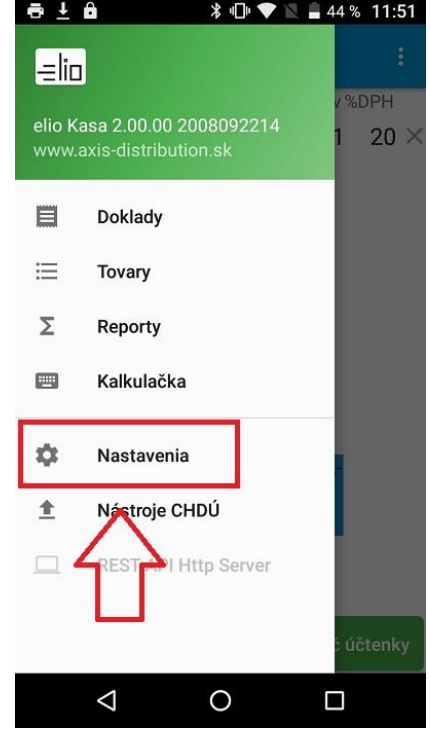

2. Klikneme na **Prostredie.**

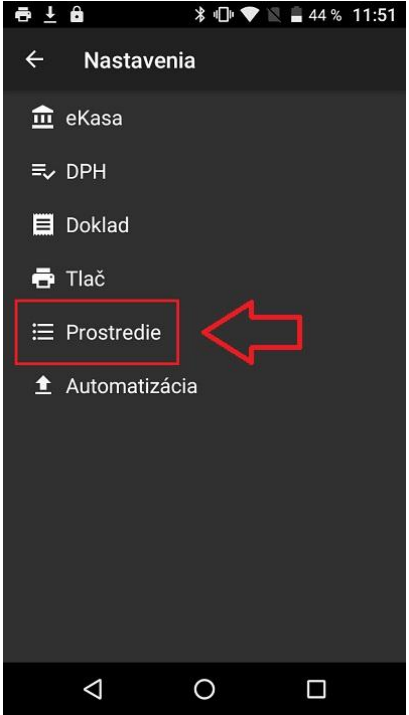

3. Nastavíme **Adresa pre PLU správu:** tu je potrebné nastaviť IP adresu servera REST API a cestu pre PLU uzávierku. Cestu nájdeme v REST API v možnosti **Zobraziť sieťové cesty** a v riadku **Generovanie výdajky.**

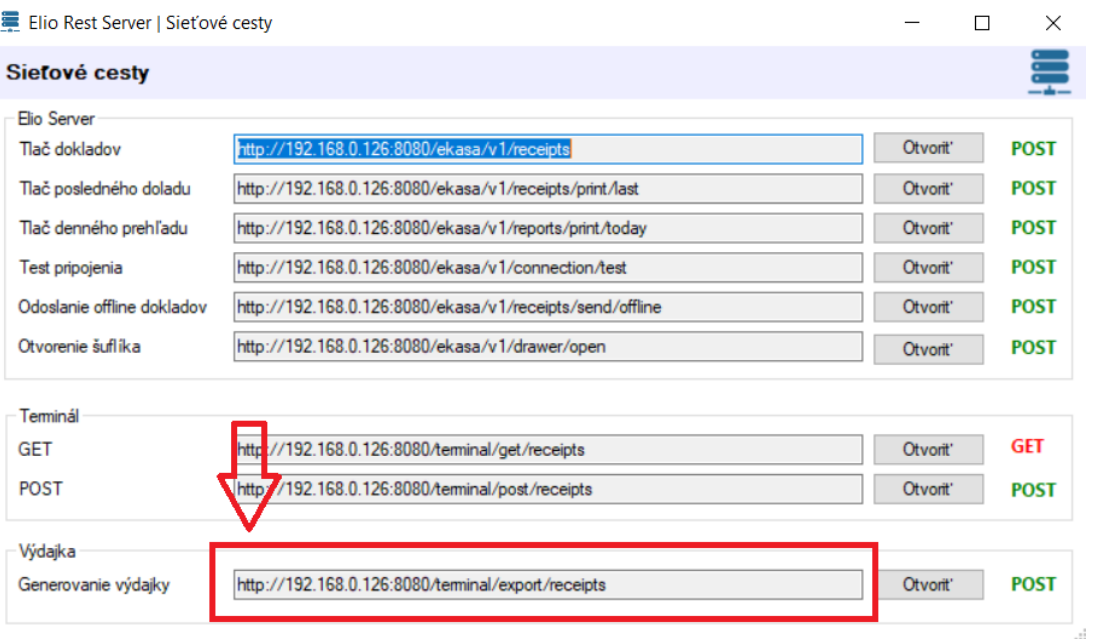

4. Túto cestu prepíšeme do kolonky **Adresa pre PLU správu.**

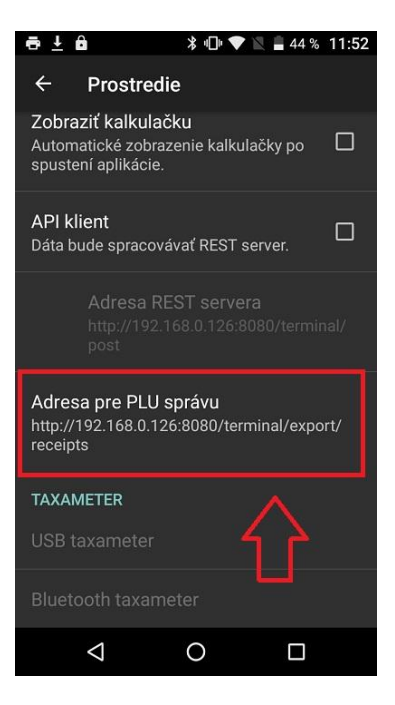

# **6.3 Vytvorenie PLU uzávierky a odoslanie do POHODY**

1. V ľavom hornom menu klikneme na Reporty.

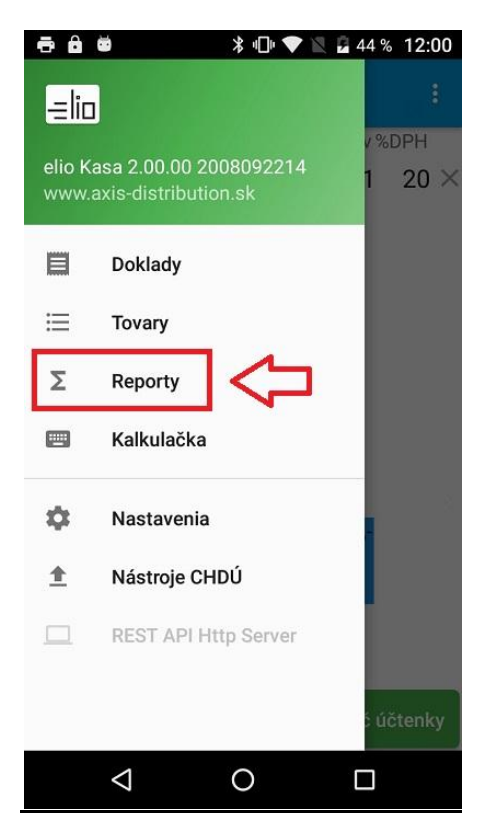

2. Klikneme na PLU uzávierku.

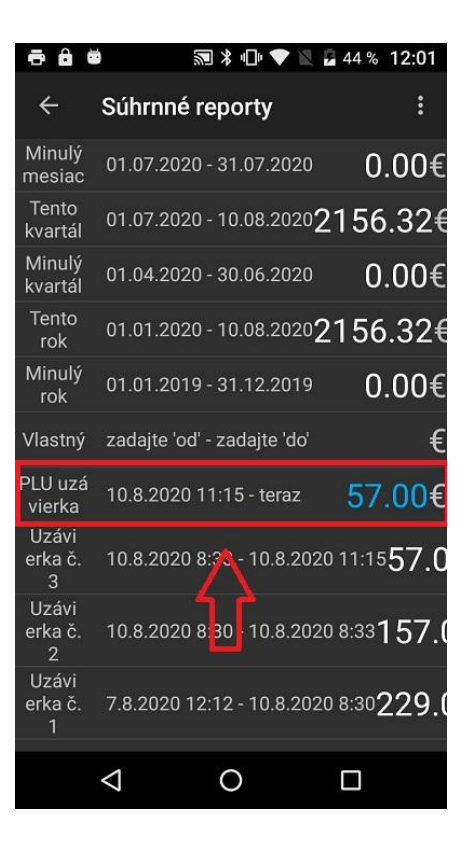

3. Klikneme na **Uzavrieť.**

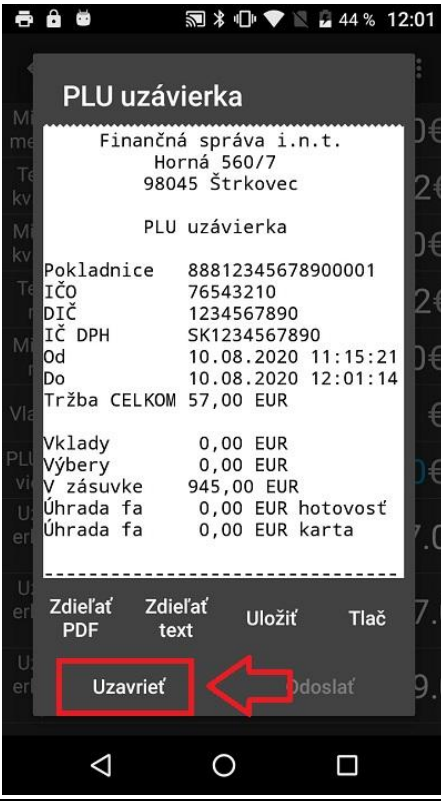

4. Klikneme na **Odoslať.**

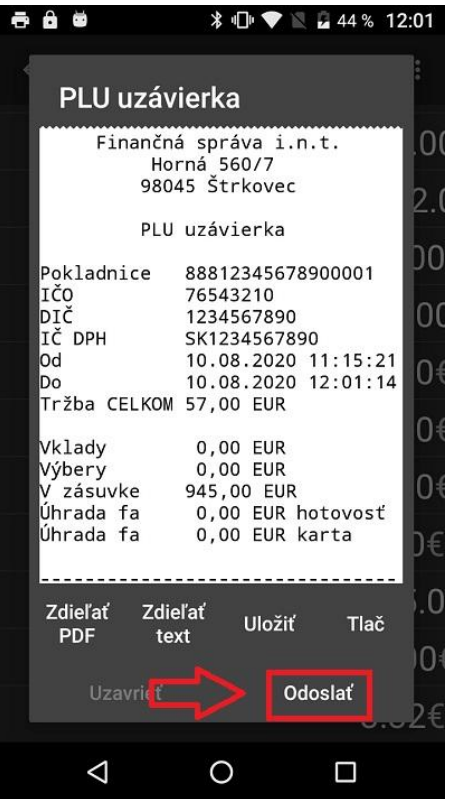

V prípade že ste všetko nastavili správne PLU uzávierka bola úspešne odoslaná a naimportovaná do systému POHODA.

### **6.4 Vzor XML súboru PLU uzávierky z aplikácie ELIO KASA**

XML súbor PLU uzávierky z aplikácie ELIO KASA

```
<ekasa:RegisterReceiptRequest
xmlns:ekasa="http://www.axis_distribution.sk/schema/version_2/ekasa.xsd">
<ekasa:Header ExpectResponse="true"
SwId="724ab76bb7d0064f71f6c0bf97592c479d3e5b4d" Uuid="5ec45397-a5ec-4be6-9306-
0dbcc397e5f7" Version="1.0"></ekasa:Header>
<ekasa:ReceiptData Amount="229.00" CreateDate="2020-08-07T12:12:05+02:00"
IssueDate="2020-08-10T08:30:45+02:00" ReceiptNumber="Uzávierka č. 1" ReceiptType="PD"
StoreId="01" TaxFreeAmount="0.00" ReceiptId="PLU statement">
<ekasa:Items>
<ekasa:Item ItemType="K" Name="USB HUB 4 port" Price="30.00" UnitPrice="10.00"
Quantity="3.000" VatRate="20.00" Code="8595247903525" payVAT="true">
</ekasa:Item>
<ekasa:Item ItemType="K" Name="Mitická 1,5l" Price="15.00" UnitPrice="5.00"
Quantity="3.000" VatRate="20.00" Code="8586007291402" payVAT="true">
</ekasa:Item>
<ekasa:Item ItemType="K" Name="Vŕtačka akumulátorová Reikel" Price="84.00"
UnitPrice="42.00" Quantity="2.000" VatRate="20.00" Code="2" payVAT="true">
</ekasa:Item>
<ekasa:Item ItemType="K" Name="Elio A5" Price="100.00" UnitPrice="100.00"
Quantity="1.000" VatRate="10.00" Code="5" payVAT="true">
</ekasa:Item>
 </ekasa:Items>
<ekasa:Payments>
```
</ekasa:Payments>

</ekasa:ReceiptData>

</ekasa:RegisterReceiptRequest>

Popis parametrov XML súboru:

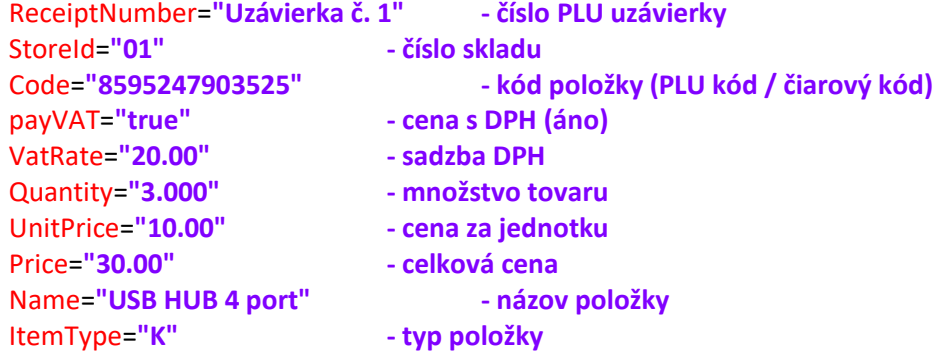

# **7. Chyby**

Pri používaní elio Rest Server-a a Pohody sa môžeme stretnúť s nasledovnými problémami.

# **7.1 Zakázané znaky v názvoch položiek**

S nasadzovaním projektu eKasa vzniklo obmedzenie používania povolených znakov zo strany Finančnej správy, ktoré sa striktne držia predovšetkým slovenskej gramatiky a v tejto spojitosti môžu nastať komplikácie pri používaní programu Pohoda.

**Prípad č. 1**: Ak sa v názve položky objaví znak, ktorý nepovoľuje Finančná správa, aplikácia elio Rest Server nás na to upozorní a doklad nevytlačí.

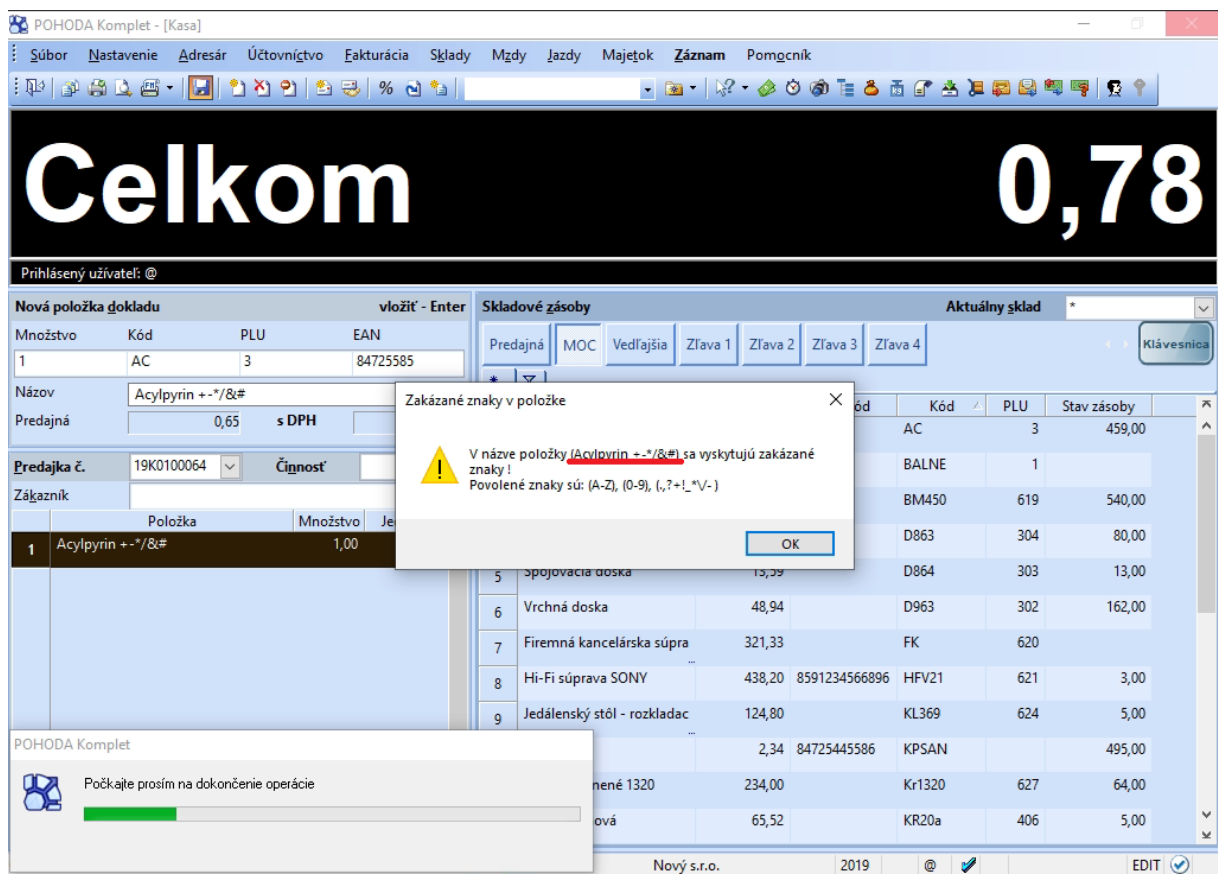

Keď si pozrieme log v aplikácii elio Rest Server, naľavo vidíme chybovú hlášku.

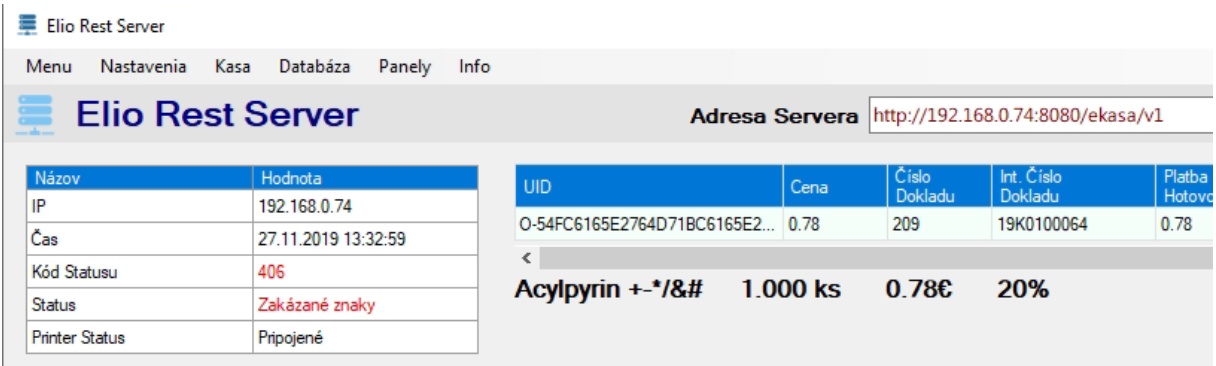

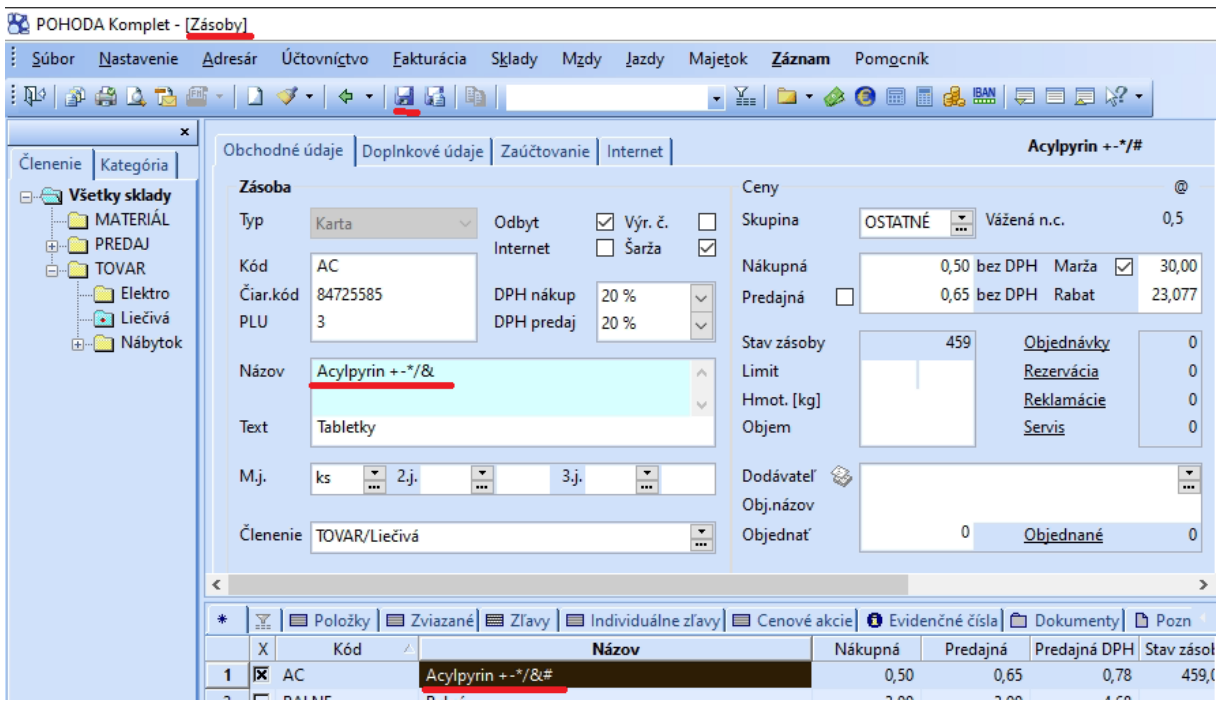

Potom musíme v Zásobách opraviť názov položky a uložiť zmenu.

**Prípad č. 2**: Druhý prípad môže nastať, ak sa položky importovali a za názvom položky sú "neviditeľné" znaky v hexadecimálnom kóde. Tento kód nie je v Pohode viditeľný. K nemu sa dá dopátrať po skontrolovaní request logu s názvom requestdata, ktorý sa nachádza v nasledovnom adresáry C:\ProgramData\Elio Rest Server\logs. Pri tomto probléme pri tlači dokladu vyhadzuje chybovú hlášku: "-10 Chyba v podpise dátovej správy", status kód: "1006".

#### **Príklad z request logu (neviditeľné znaky sú zvýraznené červeným pozadím a bielym písmom):**

Log Entry: 8:45:06 AM Wednesday, November 27, 2019 Info Version: 1.0.5.1 Machine: P1 User: Firma ABC OS Info OS: Microsoft Windows NT 6.2.9200.0 Specific: Microsoft Windows 10 Pro - 64-bit Request Data IP: 192.168.1.10 Date: 27.11.2019 08:45:02 Data Status Code: 1006 Status Msg: -10 Chyba v podpise dátovej správy. XML: <?xml version="1.0" encoding="UTF-8" standalone="no"?> <ekasa:RegisterReceiptRequest xmlns:ekasa="http://www.stormware.cz/schema/version\_2/ekasa.xsd"> <ekasa:Header Version="1.0" Uuid="8879066C-A694-409B-81D3-780E28F8122D" ExpectResponse="true" SwId="12300.161 SQL (29.10.2019)"/> <ekasa:ReceiptData ReceiptType="PD" ReceiptNumber="19K0106369" Amount="6.30" TaxBaseBasic="5.25" BasicVatAmount="1.05"> <ekasa:Items> <ekasa:Item Name="damarový lak, 100ml<mark>&#xA;&#xA</mark>;, ks" ItemType="K" Quantity="1.0000" VatRate="20.00" UnitPrice="4.30" Price="4.30"/>

```
<ekasa:Item Name="krieda biela v ceruze, ks" ItemType="K"
Quantity="1.0000" VatRate="20.00" UnitPrice="0.90" Price="0.90"/>
                    <ekasa:Item Name="papier 50x65cm 170g sivá, ks" ItemType="K" 
Quantity="2.0000" VatRate="20.00" UnitPrice="0.55" Price="1.10"/>
             </ekasa:Items>
             <ekasa:Payments>
                    <ekasa:Payment Amount="6.30" PaymentType="HO"/>
             </ekasa:Payments>
       </ekasa:ReceiptData>
</ekasa:RegisterReceiptRequest>
```
Odstrániť sa to dá tak, že si túto položku otvoríme v Zásobách. Prejdeme kurzom myši na koniec riadka a klikneme. Keď nám kurzor bliká, tlačidlom **Delete** mažeme tieto znaky. Hneď by sa mala objaviť disketa. Keď vymažeme znaky, položku uložíme. Následne sa presunieme do Predajok, položku v doklade, kde ju táto chyba zapríčiňuje. Odstránime ju a následne ju zo skladu opätovne navolíme a doklad vytlačíme.

**Prípad č. 3**: Môže nastať kombinácia prípadov č. 1 a č. 2.

Informácia: Na problém so zakázanými znakmi a zároveň "neviditeľným" hexadecimálnym kódom sme upozornili firmu Stormware, ktorá vyvíja ekonomický systém Pohoda. Všetkým našim zákazníkom odporúčame, aby sami upozornili na tento problém firmu Stormware.

#### **Upozornenia!**

- Ak sa Vám offline doklad nedarí úspešne odoslať, vyhadzuje chybové hlásenie alebo sa objaví iná chyba, obráťte sa s problémom na Vášho technika, ktorý kasu **uvádzal do prevádzky.**
- **Pred aktualizáciou Windowsu alebo novej verzii ERS je nutné odoslať všetky neodoslané doklady. Následne aktualizovať.**
- Ak sa technik zabudol zo Servisného módu odhlásiť a Aktualizácie ostanú aktívne. používateľovi neodporúčame si inštalovať novú verziu, pretože by to mohlo **zapríčiniť nesprávnu funkčnosť kasy.**